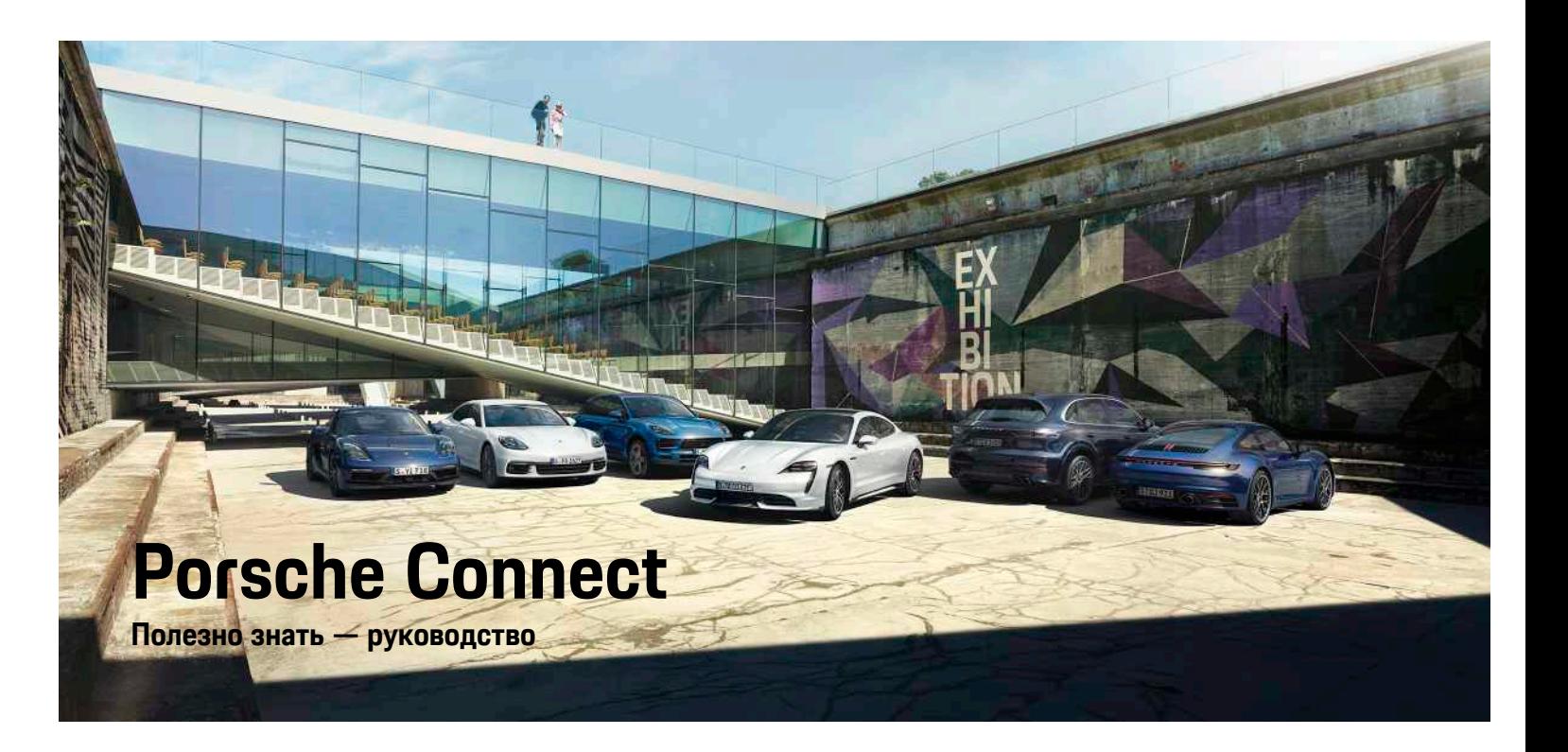

NKD 9Y0 50 69 21

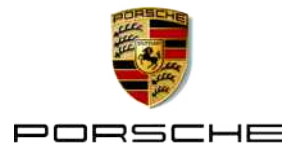

## **Правовые положения**

08/2020

Porsche, герб Porsche, Panamera, Cayenne, Macan, Taycan, 911, 718, PCCB, PCM, PDK, PSM, PTM, Tequipment и другие обозначения являются зарегистрированными товарными знаками компании Dr. Ing. h.c. F. Porsche AG.

Тексты, изображения, графики, а также все прочее содержимое этого документа подчиняются правовым положениям законов об авторском праве и других правах интеллектуальной собственности. Запрещается копировать, распространять, воспроизводить, делать

общедоступным или иным образом использовать защищенное содержимое этого документа без согласия законного владельца.

© Dr. Ing. h.c. F. Porsche AG

Porscheplatz 1

70435 Stuttgart

Germany

Apple, the Apple logo, Apple CarPlay, iPhone, iPod, iOS, Siri and other designations of Apple are trademarks of Apple Inc., registered in the U.S. and other countries. App Store is a service mark of Apple Inc., registered in the U.S. and other countries.

#### **Комплектация**

Учитывая непрерывное совершенствование автомобилей и приложений, компания Porsche не исключает того, что комплектация и техническое оснащение автомобиля могут не соответствовать иллюстрациям и описаниям, приведенным в настоящем руководстве. Кроме того, варианты комплектации не всегда являются серийными. Они зависят от экспортного исполнения автомобиля. Более подробную информацию о возможностях последующей установки дополнительных

компонентов Вы можете получить у своего официального дилера Porsche. Различные законодательные положения отдельных стран могут стать причиной того, что комплектация Вашего автомобиля будет отличаться от описанной в данном руководстве. Если Ваш Porsche имеет оборудование, часть которого не описана в данном руководстве, информацию о правилах пользования этим оборудованием и об уходе за ним Вам может предоставить официальный дилер Porsche.

#### **Дополнительная информация о службах**

Дополнительная информация о службах приведена на сайте www.porsche.com/connect.

#### **Руководство по Porsche Connect**

Руководство по Porsche Connect не заменяет руководства по эксплуатации автомобиля. Информацию о своем автомобиле Вы найдете в руководстве по эксплуатации автомобиля. Соблюдайте предупреждения и указания по безопасности.

#### **Предупредительные указания и обозначения**

В данном руководстве применяются различные виды указаний по безопасности.

**ОПАСНО** Тяжелые травмы или смерть

Невыполнение предупреждающих указаний категории «Опасно» приводит к тяжелым травмам или к смертельному исходу.

**ПРЕДУПРЕЖДЕНИЕ** Возможны тяжелые

травмы или смерть

Невыполнение предупреждающих указаний категории «Предупреждение» может привести к

тяжелым травмам или к смертельному исходу.

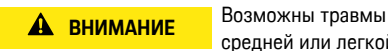

средней или легкой степени тяжести

Невыполнение предупреждающих указаний категории «Осторожно» может привести к травмам средней или легкой степени тяжести.

**ПРИМЕЧАНИЕ** Возможны повреждения автомобиля

Невыполнение предупреждающих указаний категории «Примечание» может привести к повреждению компонентов автомобиля.

## **Информация**

Дополнительная информация отмечена словом «Информация».

- b Условия, которые должны быть выполнены для использования определенной функции.
- **Указание о выполнении действия, которое не**обходимо соблюдать.
- **1.** Указания о выполнении действия нумеруются, если необходимо последовательно выполнить несколько действий.
- e Обязательные к выполнению рабочие инструкции на сенсорном дисплее.
- > Указание о том, где можно найти дополнительную информацию по какой-либо теме.

**1**

## Содержание

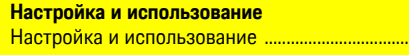

### **Apple CarPlay**

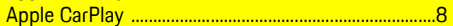

...3

#### My Porsche и приложения

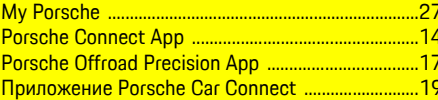

#### Навигационная и мультимедийная системы

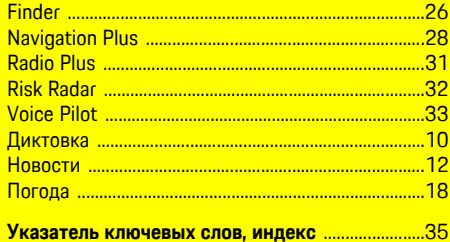

## <span id="page-4-0"></span>**Настройка и использование**

В зависимости от модели, страны и варианта комплектации процессы регистрации и объем оснащения служб Porsche Connect могут различаться.

#### **Опасность отвлекающих факторов**

Если во время поездки Вы пользуетесь системой PCM или другими компонентами автомобиля, Вы отвлекаетесь от процесса вождения и не всегда можете своевременно среагировать в опасных ситуациях. Для Вашей безопасности некоторые функции доступны только при неподвижном автомобиле.

- e Пользуйтесь многофункциональным рулевым колесом, информационно-развлекательной системой и т. д. только в том случае, если это допускает дорожная ситуация. В случае сомнений припаркуйте автомобиль согласно правилам дорожного движения.
- **Во время движения автомобиля не пользуй**тесь мобильным телефоном или другими оконечными устройствами.
- e Звоните только с помощью устройства громкой связи.
- **Во время движения не помешайте руки между** спицами руля. В противном случае Вы не сможете достаточно быстро среагировать в опасной ситуации.

## **Регистрация и активация**

#### <span id="page-4-2"></span>**Активация учетной записи Porsche ID**

- b Получено электронное сообщение для регистрации в My Porsche.
- **1.** Чтобы зарегистрироваться в My Porsche, откройте My Porsche, воспользовавшись

ссылкой для активации в электронном письме.

- **2.** Установите пароль и код безопасности для учетной записи Porsche ID. На начальной странице отображается ваш автомобиль.
- **3.** На начальной странице или в приложении отображается 8-значный **парный код**, который потребуется для использования служб Porsche Connect в автомобиле.
- **4.** Для ввода в Porsche Communication Management (PCM) парного кода My Porsche отправьте SMS на сохраненный номер сотовой связи.

**– или –**

Запишите парный код.

### **Информация**

- **Шаг 3** выполняется автоматически в фоновом режиме в зависимости от экспортного исполнения.
- Если Вы не получили электронное сообщение для активации учетной записи Porsche ID, обратитесь к своему партнеру Porsche.

#### <span id="page-4-3"></span>**Активация служб через My Porsche**

Перед первым использованием служб Porsche Connect требуется активация.

- **1.** Войдите в My Porsche с помощью Porsche ID. (в зависимости от экспортного исполнения соответствующая ссылка находится на вебсайте Porsche вверху слева).
- **2.** Выберите вкладку **Службы**.

Отображаются доступные службы.

**3.** Выберите и активируйте или настройте службу.

### **Информация**

- Для использования встроенной SIM-карты по юридическим соображениям во многих странах требуется верификация личности клиента. Для этого перед активацией служб Porsche Connect требуется проверить личность клиента при помощи удостоверения личности. Верификация выполняется через стороннего поставщика (IDnow) в форме видеозвонка.
- Более подробную информацию по активации и верификации личности см. в **видеозаписях и руководствах**, а также в разделе **Вопросы и ответы** по адресу www.porsche.com/connect.

## <span id="page-4-1"></span>**Подсоединение и сопряжение автомобиля**

#### **Соединение для передачи данных через встроенную SIM-карту (функция доступна в зависимости от экспортного исполнения)**

- <span id="page-4-4"></span>b В устройстве считывания SIM-карт **нет** SIMкарты.
- $\checkmark$  Телефон РСМ включен. (НАСТР. <sup>\*</sup> ▶ Porsche **Соnnect ► Включить функции телефона**)

После включения зажигания автоматически устанавливается соединение для передачи данных.

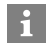

#### Информация

Если не удается установить соединение для передачи данных, проверьте следующее:

- Телефон РСМ включен.  $\overline{\phantom{0}}$
- Автомобиль находится в зоне с достаточным  $\overline{\phantom{a}}$ уровнем сигнала (в зоне покрытия сети).
- Приватный режим деактивирован.  $\overline{\phantom{0}}$
- При необходимости перезагрузите РСМ.

#### Отображение пакетов данных

ПРИЛОЖ. Е ► Пакеты данных В зависимости от рынка отображается информация о подключенном пакете данных.

#### <span id="page-5-1"></span>Установление соединения для передачи данных через внешнюю SIM-карту

Вставленная внешняя SIM-карта деактивирует функционирование встроенной SIM-карты (в зависимости от экспортного исполнения). Это может создать дополнительные расходы по соединению передачи данных (например, в случае роуминга).

#### **ПРИМЕЧАНИЕ**

При использовании адаптера для SIM-карт существует опасность, что из-за тряски SIM-карта выпадет из адаптера, а отдельные части карты могут остаться в устройстве считывания SIM-карт.

• Не используйте адаптеры для SIM-карт.

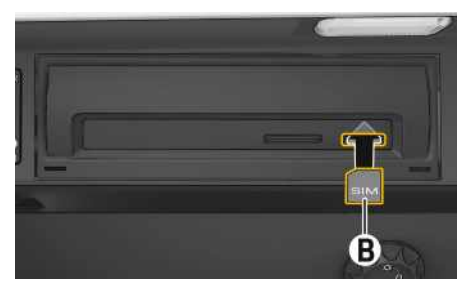

Рис. 1: Загрузка и извлечение SIM-карты

#### √ Телефон РСМ включен. (НАСТР. В > Porsche Connect ► Включить функции телефона)

- 1. Вставьте внешнюю SIM-карту **В** (mini-SIMкарта, размеры: 25 х 15 мм). При этом скошенный уголок должен располагаться спереди слева, а чип должен быть обращен вниз.
- 2. SIM-карта с PIN-колом:
	- **а.** Ввелите PIN внешней SIM-карты и подтвердите его нажатием кнопки ОК.
	- **b.** Выберите Сохранить PIN.
- 3. Подтвердите запрос на установление соединения для передачи данных. Устанавливается соединение для передачи данных.
- 4. Для извлечения внешней SIM-карты нажмите на вставленную карту и извлеките ее.

#### Информация

 $\mathbf{i}$ 

Если не удается установить соединение для передачи данных, проверьте указанные ниже моменты:

- Телефон РСМ включен.
- Объем доступного трафика на внешней SIMкарте достаточный, SIM-карта вставлена правильно.
- Внешняя SIM-карта не повреждена и исправна.
- Настройки APN (доступ в интернет) правильные. Настройки APN можно запросить у оператора связи.
- За границей: передача данных в роуминге разрешена на внешней SIM-карте или активирована в РСМ.
- Автомобиль находится в зоне с достаточным уровнем сигнала (в зоне покрытия сети).
- При необходимости перезагрузите РСМ.

#### <span id="page-5-0"></span>Выбор точки доступа для внешней SIMкарты

При наличии нескольких точек доступа в соответствующих случаях появляется сообщение Доступно несколько точек доступа (APN). Выберите точку доступа. Отображается список всех доступных точек доступа (APN).

- 1. Выберите необходимую точку доступа (APN).
- 2. Если не настроена ни одна точка доступа, запросите настройки APN у оператора сотовой связи. Для конфигурации настроек APN

нажмите в верхней строке или по в зависимости от статуса соединения) ► Оп-

ции Е ≻ Соединение ≻ Выберите Конфигур. точку доступа (APN).

#### Установите соединение для передачи данных через внешнюю точку доступа WiFi (доступно в зависимости от экспортного исполнения)

- <span id="page-6-3"></span>✔ В устройстве считывания SIM-карт нет SIMкарты.
- ✔ Автомобили со встроенной SIM-картой (доступно в зависимости от экспортного исполнения): телефон РСМ выключен. (НАСТР. \* ▶ Porsche Connect ► Выключить функции телефона)
- 1. Выберите в верхней строке  $\mathbb Z$  или  $\Pi$  (в зависимости от статуса соединения) ► Опции **E** ► WiFi ► Поиск точки доступа WiFi
- 2. Найдите точку доступа WiFi (например. общественную или частную точку доступа на мобильном телефоне) и введите учетные данные WiFi в РСМ. Во время ввода учитывайте разницу между строчными и прописными буквами.

Устанавливается соединение с внешней точкой доступа WiFi.

#### <span id="page-6-4"></span>Porsche Connect Вход пользователя в систему (Porsche ID)

Porsche ID соединяется с PCM посредством парного кода. Это необходимо для использования некоторых служб Connect, чтобы иметь возможность загрузить персональные настройки Му Porsche

#### 1. ПРИЛОЖ. | ⊳ Опции | ⊳ Настройки Porsche ID ► Добавить новый Porsche ID

2. Введите код для соединения, который появится после успешной активации служб в My Porsche.

Пользователь входит в систему, в верхней строке появляется символ

#### <span id="page-6-2"></span>Присвоение прав удаленного доступа

Чтобы использовать службы, управляемые с помощью My Porsche или приложения, необходимо сначала предоставить право удаленного доступа в Porsche Communication Management (PCM).

- 1. HACTP. ▶ Porsche Connect
- 2. Выберите Права удаленного доступа ▶ Присвоить права удаленного доступа.
- 3. Выберите подтверждение в окне с указанием. нажав кнопку Присвоить.
- 4. Введите парный код главного пользователя.

Предоставление права доступа можно деактивировать и повторно активировать посредством функции Приватный режим временно полностью или в отношении некоторых служб.

### 1. HACTP. ▶ Porsche Connect

2. Выберите Приватный режим ▶ Вкл.. Соединение между автомобилем и приложением, а также My Porsche прерывается.

Индивидуальная информация об автомобиле не передается, через приложение или My Porsche нельзя выполнить какие-либо настройки автомобиля

### <span id="page-6-1"></span>Код безопасности

Для пользования некоторыми удаленными службами с помощью приложения или My Porsche требуется задать код безопасности.

1. Вызовите My Porsche.

(в зависимости от экспортного исполнения поступ находится на веб-сайте Porsche вверху слева).

- 2. Войдите в систему под личными данными доступа (Porsche ID и пароль).
- 3. В пользовательских настройках может быть установлен, изменен или сброшен код безопасности.

Код безопасности необходимо задавать в зависимости от экспортного исполнения, к примеру, для пользования следующими службами:

- Открывание и закрывание автомобиля с помощью приложения
- Деактивация системы отслеживания автомобиля Porsche (PVTS)
- Разблокировка удаленных функций для совместного пользователя

## Конфигурация и использование

#### <span id="page-6-0"></span>Использование служб через My Porsche

Через My Porsche можно конфигурировать и использовать активированные службы (в зависимости от экспортного исполнения).

- 1. Вызовите My Porsche. (в зависимости от экспортного исполнения доступ находится на веб-сайте Porsche вверху слева).
- 2. Войдите в систему под личными данными доступа (Porsche ID и пароль).
- 3. Выберите Службы.

Пля получения более полробной информации о пользовании службами зайдите на сайт www.porsche.com/connect.

<span id="page-7-0"></span>**Обновление содержимого в PCM**

**ПРИЛОЖ. Ш** > Опции **E** > Обновить Содержимое приобретенных служб обновляется.

#### <span id="page-7-1"></span>**Отображение обзора служб в PCM**

ПРИЛОЖ. **НО ►** Опции  $\blacktriangleright$  Обзор служб Отображается информация о приобретенных службах и о сроке действия договора.

#### <span id="page-7-2"></span>**Выход пользователя Porsche Connect (Porsche ID) из PCM**

- $\Gamma$  Пользователь Porsche Connect создан и авторизован.
- **1.** ПРИЛОЖ. **Н** > Опции **E** > Настройки **Porsche ID**
- **2.** Выберите нужного пользователя Porsche ▶ **Выход из Porsche ID**

#### **Информация**

- Службы Porsche Connect (в том числе службы Car Connect, кроме служб Safety и Security) включают период бесплатного использования, который зависит от выбранного пакета служб и экспортного исполнения, но в любом случае составляет не менее 3 месяцев. Более подробную информацию о периоде бесплатного использования, а также о дополнительной плате и доступности отдельных служб в Вашей стране можно найти на сайте **www.porsche. com/connect** или получить у официального дилера Porsche.
- В зависимости от экспортного исполнения использование служб Porsche Connect осуществляется с помощью встроенной или внешней SIM-карты с возможностью передачи данных. Для внешней SIM-карты требуется отдельный, заключенный на платной основе договор с оператором мобильной связи.
- При получении пакетов данных из Интернета в зависимости от тарифа мобильного оператора или во время пребывания за рубежом могут возникать дополнительные расходы. Рекомендуется использовать безлимитное соединение для передачи данных.
- Доступность, объем и поставщики услуг могут варьироваться в зависимости от страны, модельного года, конечного устройства и тарифа.

## **Тематические разделы**

На следующих страницах приведены тематические разделы, расположенные в алфавитном порядке.

## **Apple CarPlay**

 $\mathbf{A}$ 

Б

 $\, {\sf B}$ 

Г

Д

F Ë

Ж

 $\overline{3}$ 

 $M$ 

 $\mathsf K$ 

 $\Box$ 

M

 $\overline{H}$ 

 $\overline{0}$ 

# <span id="page-9-0"></span>**Apple CarPlay**

Через Apple CarPlay приложения iPhone доступны B Porsche Communication Management (PCM). C помощью службы распознавания речи Siri можно отправлять и отвечать на текстовые сообщения, а также обрабатывать голосовые команды.

#### ŀ۱ Информация

- Рекомендуется установить последнюю версию  $iOS$
- Возможно отображение только приложений  $\equiv$ используемого iPhone, которые поддерживаются в Apple CarPlay. Учитывать информацию о поддерживаемых приложениях: www. apple.com/ios/carplay.
- Эта функция может быть предложена исклю- $\equiv$ чительно в странах, поддерживаемых Apple. Для получения информации о поддерживаемых странах: Учитывайте www.apple.com/ios/ feature-availability/#apple-carplay.
- Отображаемое содержимое и функции в рам- $\equiv$ ках Annie CarPlay препоставляются только с использованием подключенного iPhone.
- В случае использования Apple CarPlay осу- $\equiv$ шествляется автоматический разрыв соединений по Bluetooth® (например, для телефонов, воспроизведения с носителей данных или передачи сообщений). Во время этого для звонков нельзя использовать вставленную внешнюю SIM-карту.
- Некоторые приложения требуют активного  $\equiv$ соединения для передачи данных. В зависимости от тарифа мобильного оператора и в особенности при использовании за рубежом могут возникать дополнительные расходы. Рекомендуется использовать безлимитное соединение для передачи данных.

## <span id="page-9-2"></span>Вызов Apple CarPlay в РСМ

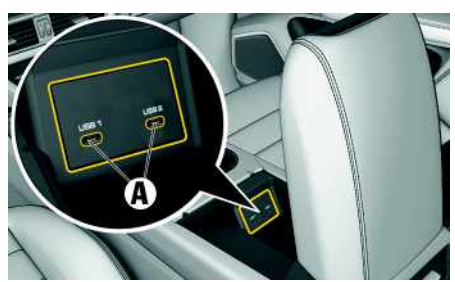

Рис. 2: USB-интерфейс (тип C) в подлокотнике

- ✔ iPhone 7 или более поздней версии, iOS 14 или более поздней версии.
- ✔ В настройках используемого iPhone активированы Siri и Apple CarPlay.
- ◆ Во избежание перебоев в работе использовать неповрежденный оригинальный кабель Apple без USB-адаптера.
- 1. Подключите iPhone к USB-порту (тип C) А на подлокотнике.
- 2. Подтвердите указание о том. что используется Apple CarPlay. Запускается Apple CarPlay. Отображаются доступные приложения.
- Чтобы перейти с другого пункта меню к Аррle CarPlay, необходимо выбрать Apple

### CarPlay

 $-$  ипи  $-$ 

В строке состояния выберите Apple CarPlay

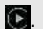

## <span id="page-9-3"></span>Управление Apple CarPlay с помошью РСМ

Управление всеми доступными приложениями осуществляется с помощью сенсорного дисплея, поворотно-нажимного регулятора и кнопки возврата на РСМ.

- $\blacktriangleright$ Чтобы открыть главное меню Apple CarPlay, нажмите кнопку «Главная» **НА** на сенсорном экране РСМ.
- Чтобы перейти к основным функциям РСМ, выберите Apple CarPlay ► Кнопка «Главная»

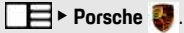

- или -

Выберите любую функцию (например,  $\blacktriangleright$ МЕДИА И ).

## Управление Apple CarPlay с помощью функции распознавания **речи Siri**

### <span id="page-9-1"></span>**Запуск Siri**

- ✔ В настройках используемого iPhone активируйте опцию Siri.
- ✔ Зажигание и РСМ включены.
- Телефонный разговор не ведется.
- $\checkmark$ Система помощи при парковке неактивна.
- ✔ Голосовое управление РСМ неактивно.

 $\Box$ P C  $\top$  $\vee$  $\phi$  $\mathbf{x}$ Ш Ч Ш Щ  $\mathbf b$  $\mathsf{bl}$  $\mathbf b$  $\overline{a}$  $H<sup>o</sup>$ Я 8

## **Apple CarPlay**

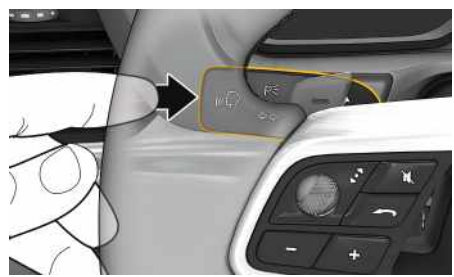

Рис. 3: Кнопка голосового управления на переключателе

- 1. Нажмите и удерживайте кнопку и  $\mathbb Q$  на переключателе.
- 2. Произнесите нужную голосовую команду.

#### Завершение работы Siri

- ✔ Siri активна и ожидает голосовой команды.
- $\blacktriangleright$  Нажмите кнопку  $\mathbb{Q}$  на переключателе. Раздастся нисходящий звуковой сигнал.

## Выбор между Apple CarPlay и использованием iPhone в каче**стве iPod**

<span id="page-10-1"></span>Когда подсоединенный iPhone подключается как iPod, Apple CarPlay перестает быть доступным к использованию. С помощью меню управления устройствами можно переключаться между режимами использования iPhone в качестве iPod или Apple CarPlay.

1. Для вызова диспетчера устройств выберите в верхней строке или по (в зависимости от статуса соединения).

 $-$  ипи  $-$ 

### **Устройства**

- 2. Нажмите значок Apple CarPlay C используемого iPhone.
	- $-$  или  $-$

Нажмите значок iPod **F** используемого iPhone.

Значок используемой опции iPhone выделяется другим цветом.

## Запуск беспроводного Apple **СагРІау (доступен в зависимо**сти от экспортного исполнения)

<span id="page-10-0"></span>Беспроводной CarPlay позволяет использовать Apple CarPlay без кабеля. Беспроводной CarPlay всегда поддерживает только один активный мобильный телефон.

- ✔ Bluetooth® и WiFi в мобильном телефоне активированы, телефон доступен для других устройств.
- ✔ Включен Wireless CarPlay мобильного телефона.
- ✔ Bluetooth® и WiFi активированы в автомобиле.
- 1. В области статуса выберите или по П зависимости от статуса соединения), а в меню на вкладке мастера подключения ▶ нажмите Apple CarPlay Поиск.

 $-$  или  $-$ 

#### Устройства **D** ≻ Ссылка Н

- 2. Выберите устройство из списка.
- 3. Подтвердите уведомление о том, что используется Apple CarPlay. Запускается Apple CarPlay. Отображаются доступные приложения.

Если iPhone уже однажды подключался. Apple CarPlay будет запускаться автоматически при посадке в автомобиль. Таким образом, мобильный телефон может оставаться в нише, кармане брюк и т. д. (при активированных Bluetooth<sup>®</sup>и WiFi). В качестве альтернативы можно использовать Wireless CarPlay:

- 1. Устройства
- 2. Выберите символ С используемого iPhone.

можно подключить заново.

Чтобы перейти из другого пункта меню к **Apple CarPlay:** 

Выберите Apple CarPlay  $-$  или  $-$ Выберите Apple CarPlay B в области статуса.

#### Удаление сохраненного iPhone из списка **УСТРОЙСТВ**

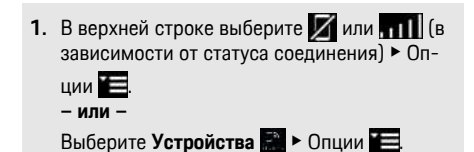

2. Выберите нужное устройство.

### Завершение работы Wireless CarPlay

- 1. Выберите Устройства
- 2. Выберите символ **С** используемого iPhone. Работа Wireless CarPlay завершается.

 $\mathbb{A}$ 

Б

 $\mathsf B$ 

Г

 $\overline{A}$ 

 $F$ 

Ë

Ж

 $\overline{3}$ 

 $\mathsf{M}$ 

 $\mathsf{K}$ 

 $\Box$ 

 $M$ 

 $H$ 

 $\overline{0}$ 

 $\Box$ 

P

 $\mathbb{C}$ 

 $\top$ 

 $\vee$ 

 $\Phi$ 

 $\mathbf{x}$ 

 $\Box$ 

Ч

Ш

Ш

 $\mathbf{h}$ 

 $\mathbf{b}$ 

 $\mathbf b$ 

 $\overline{a}$ 

 $H<sub>0</sub>$ 

 $\mathbf{q}$ 

## <span id="page-11-0"></span>Диктовка

С помощью службы Диктовка сообщений можно составить сообщение посредством голосового управления.

Данная служба доступна не на всех языках и рынках. Ее доступность также зависит от используемого мобильного телефона.

Вывод речи может быть прерван, чтобы сообщить следующие голосовые команды. Активирование/ деактивирование прерывания вывода речи в РСМ:

Выберите **НАСТР.** <del>№ ▶ Системные</del> настройки ► Голосовое управление ► Прерывание голосового управления.

## <span id="page-11-2"></span>Подключение мобильного телефона по Bluetooth®

- ✔ Функция Bluetooth® в мобильном телефоне активирована и видна для других устройств.
- ✔ Функция Bluetooth® в РСМ активирована.
- 1. ТЕЛЕФОН ▶ Поиск нового телефона
- 2. Выберите мобильный телефон из списка устройств. Генерируется 6-значный кол лля Bluetooth®

после чего он отображается в РСМ и мобильном телефоне.

- 3. Сравните код для Bluetooth® в РСМ и мобильном телефоне.
- 4. При соответствии кола Bluetooth® полтвердите его в мобильном телефоне. Введите PIN-код внешней SIM-карты в PCM. При успешном подключении телефона (меню КЛАВ. Н ) в РСМ отображается ввод цифр.

### Информация

- В зависимости от поддержки мобильным телефоном Bluetooth®можно получить доступ к телефонной книге, спискам вызовов и сообшениям. Также возможно после остановки автомобиля перенести текущий разговор на мобильный телефон и продолжить его за пределами автомобиля, если мобильный телефон поддерживает данную функцию.
- Обзор совместимых мобильных телефонов  $\equiv$ можно найти на веб-сайте Porsche своей страны: Модели ► Ваша модель (например, 911 Саггега) ► Каталоги и брошюры ► По Bluetooth<sup>®</sup>

### <span id="page-11-3"></span>Подключение мобильного телефона (операционные системы Windows® и iOS)

Для мобильных телефонов с операционной системой Windows® или iOS рекомендуется устанавливать соединение с мобильного телефона:

1. Выполните поиск доступных устройств в меню Bluetooth® мобильного телефона. Чтобы отоб-

разить РСМ, в верхней строке выберите

или и (в зависимости от статуса соединения).

2. Из списка доступных устройств выберите PCM. Имя устройства Bluetooth®, назначенное модулю РСМ, можно просмотреть в разделе

Упр. устройствами, Опции <del>Le</del> ► Bluetooth ► **Има Rluetnoth** 

## <span id="page-11-1"></span>Вызов голосового управления

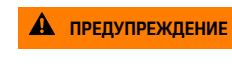

Нарушенная способность распознавания речи

В стрессовой ситуации голос может измениться. Это может привести к тому, что необходимое телефонное соединение в некоторых ситуациях будет недоступно или сработает недостаточно быстро.

- Не используйте голосовое управление в аварийных ситуациях.
- Введите номер экстренной службы с помощью сенсорного дисплея.

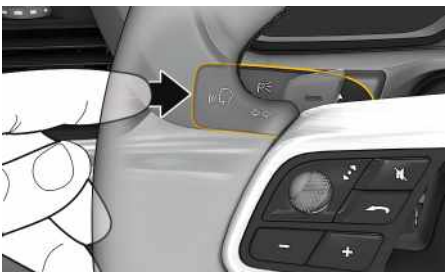

Рис. 4: Кнопка голосового управления на переключателе

#### Включение голосового управления

- ✔ Зажигание включено
- ◆ Телефонный разговор не ведется.
- ◆ Система помощи при парковке неактивна.
- **1.** Нажмите и отпустите кнопку  $\mathbf{w} \bigodot \mathbf{w}$  на переключателе.

Раздастся нарастающий звуковой сигнал, и

появится символ (3) голосового управления в PCM.

2. Произнесите голосовую команду.

#### Выключение голосового управления

- ◆ Голосовое управление активно.
- Нажмите кнопку («<sup>Q</sup> на переключателе.  $\blacktriangleright$ Раздастся нисходящий звуковой сигнал.

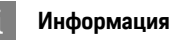

## Диалог можно остановить за счет нажатия на символ микрофона (3), а при повторном нажа-

тии - возобновить его.

#### Другие функции кнопки голосового управления

Кнопкой  $\mathfrak{g}(\mathbb{Q})$  на переключателе можно запускать различные функции в зависимости от ситуации:

- Кратковременное нажатие пропускает теку- $\equiv$ щее оповещение.
- $\overline{\phantom{a}}$ Кратковременное нажатие прерывает текуший пиапог.
- Активация распознавания речи Siri длитель- $\equiv$ ным нажатием.

### Информация

- Указания навигационной системы и дорожно- $\qquad \qquad$ транспортные сообщения во время диалога не выводятся.
- При активном голосовом управлении можно  $\equiv$ выбирать пункты списков с помощью голосового управления, поворотно-нажимного выключателя или сенсорного дисплея.
- $\equiv$ Если произнесенная голосовая команда не распознана, система голосового управления произносит Не могли бы Вы повторить?. после чего можно повторить голосовую команду.

#### Указания по использованию системы голосового управления

 $-$  ипи $-$ 

 $-$  ипи $-$ 

Диктовать (новое) SMS

РСМ для его проверки.

Зачитывание сообшения

Прочитать SMS вслух

Сообщение зачитывается.

• Произнесите голосовую команду:

При использовании голосового управления соблюдайте следующие правила:

- Говорите четко, внятно и с нормальной громкостью.
- Пелайте в голосовых команлах олинаковые ударения без длительных пауз.
- Не говорите, когда голосовое управление выдает какое-либо сообщение.
- Снизьте уровень шума, закрыв двери, стекла и слвижной люк.
- Микрофон для громкой связи направлен в  $\equiv$ сторону водителя, поэтому только водитель должен произносить голосовые команды.

### <span id="page-12-0"></span>Диктовка и зачитывание сообшений

С помощью службы Диктовка сообщений можно диктовать, например, сообщения SMS или электронной почты, а также воспроизводить через РСМ входящие сообщения.

- Соединение для передачи данных установлено.
- ✔ Сервисы Porsche Connect активированы в Му Porsche.
- $\overline{a}$ Обратите внимание на информацию, приведенную в главе «Настройка и использование» на стр. 3.
- ◆ Подключенный мобильный телефон поддерживает функцию.
- Голосовое управление активно. ✔

#### Диктовка сообщений

Служба недоступна для использования на конечных устройствах Apple.

Произнесите голосовую команду:  $\blacktriangleright$ 

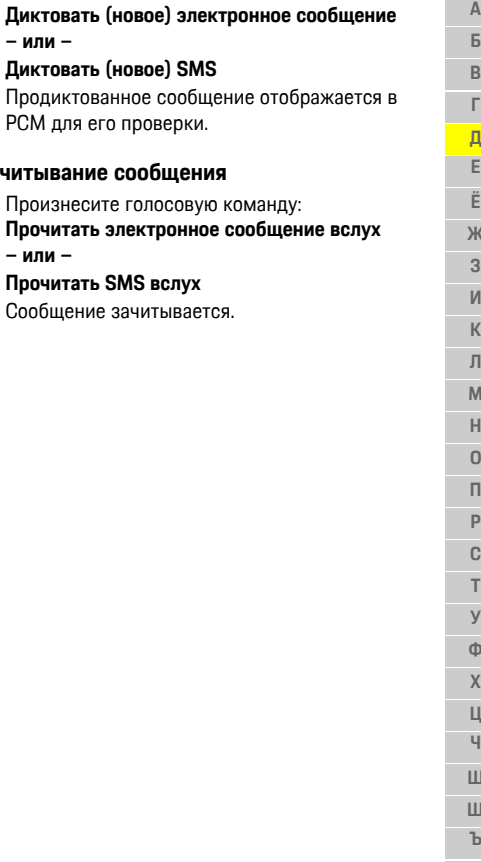

### **Новости**

 $\overline{A}$ 

Б

 $\mathsf B$ 

Г

Д

F

Ë

Ж

 $\overline{3}$ 

 $\mathsf{M}$ 

 $\mathsf K$ 

 $\Box$ 

 $M$ 

 $H$ 

 $\Omega$ 

 $\Box$ 

P

C

T

 $\vee$ 

 $\Phi$ 

 $\mathbf{x}$ 

 $\Box$ 

 $\overline{q}$ 

 $III$ 

Ш

Ъ

 $\mathbf{b}$ 

 $\mathbf b$ 

 $\overline{a}$ 

 $<sup>h</sup>$ </sup>

 $\mathbf{q}$ 

## <span id="page-13-0"></span>Новости

Благодаря службе Новости выбранные по личным интересам новостные каналы или подписки на **Twitter TBUTH MOFVT ОТОбражаться в Porsche** Communication Management (РСМ). Голосовое управление позволяет зачитывать новости и подписки на твиты из РСМ

## Конфигурирование новостей и сервиса Twitter через My **Porsche**

<span id="page-13-2"></span>В стандартной конфигурации предварительно заданы РСМ пять новостных каналов. Другие новостные каналы можно добавить в индивидуальном порядке через My Porsche.

- 1. Вызовите My Porsche (в зависимости от экспортного исполнения поступ находится на веб-сайте Porsche вверху слева).
- 2. Войдите в систему под личными данными доступа (Porsche ID и пароль).
- 3. Выберите Службы ► Новости.
- 4. Выберите необходимый вариант:
- Нов. Э: добавление новых новостных кана- $\overline{\phantom{m}}$ **DOB B COMCOK.**
- Поиск : поиск отдельных новостных кана- $\equiv$ лов в списке новостей.
- $-$  Удалить  $\Box$ : удаление отдельных новостных каналов из слиска.
- Символ карандаша •: редактирование уже  $\equiv$ добавленных новостных каналов.

### Добавление нового новостного канала

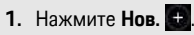

2. Введите URL новостного портала в поле ввола.

Списком отображаются предложения с подходящими новостными каналами.

3. Продолжите конфигурировать новостной канал (введите описание новостного канала), а затем нажмите Сохранить.

## <span id="page-13-3"></span>Управление новостями в РСМ

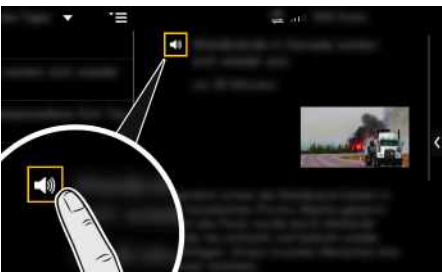

Рис. 5: Использование голосовой функции для новостей

- Соединение для передачи данных установлено.
- ✔ Службы Porsche Connect активированы в My Porsche
- Обратите внимание на информацию, приве- $\triangleright$ денную в главе «Настройка и использование» на стр. 3.
- ✔ Парный код введен в РСМ.
- Обратите внимание на информацию, приве- $\triangleright$ денную в главе «Настройка и использование» на стр. 3.
- 1. Выберите ПРИЛОЖ. НА Новости
- 2. (в верхней строке) новостной канал  $-$ или  $-$

Выберите Twitter.

- З Новостная статья
	- $-$ или  $-$

Выберите твит из списка. Статья или твит отображается в области воспроизведения справа.

4. После нажатия на символ динамика <0 текст может быть зачитан посредством голосовой функции. Повторное нажатие на символ динамика стрервет зачитывание.

## <span id="page-13-1"></span>Прочитать новости

Посредством голосового управления РСМ может зачитать актуальные новостные статьи или твиты.

#### Включение голосового управления и зачитывание новостей

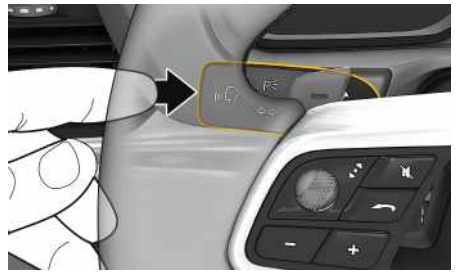

Pиc. 6: Кнопка голосового управления на переключателе

- Зажигание включено.
- Телефонный разговор не ведется.
- ◆ Система помощи при парковке неактивна.

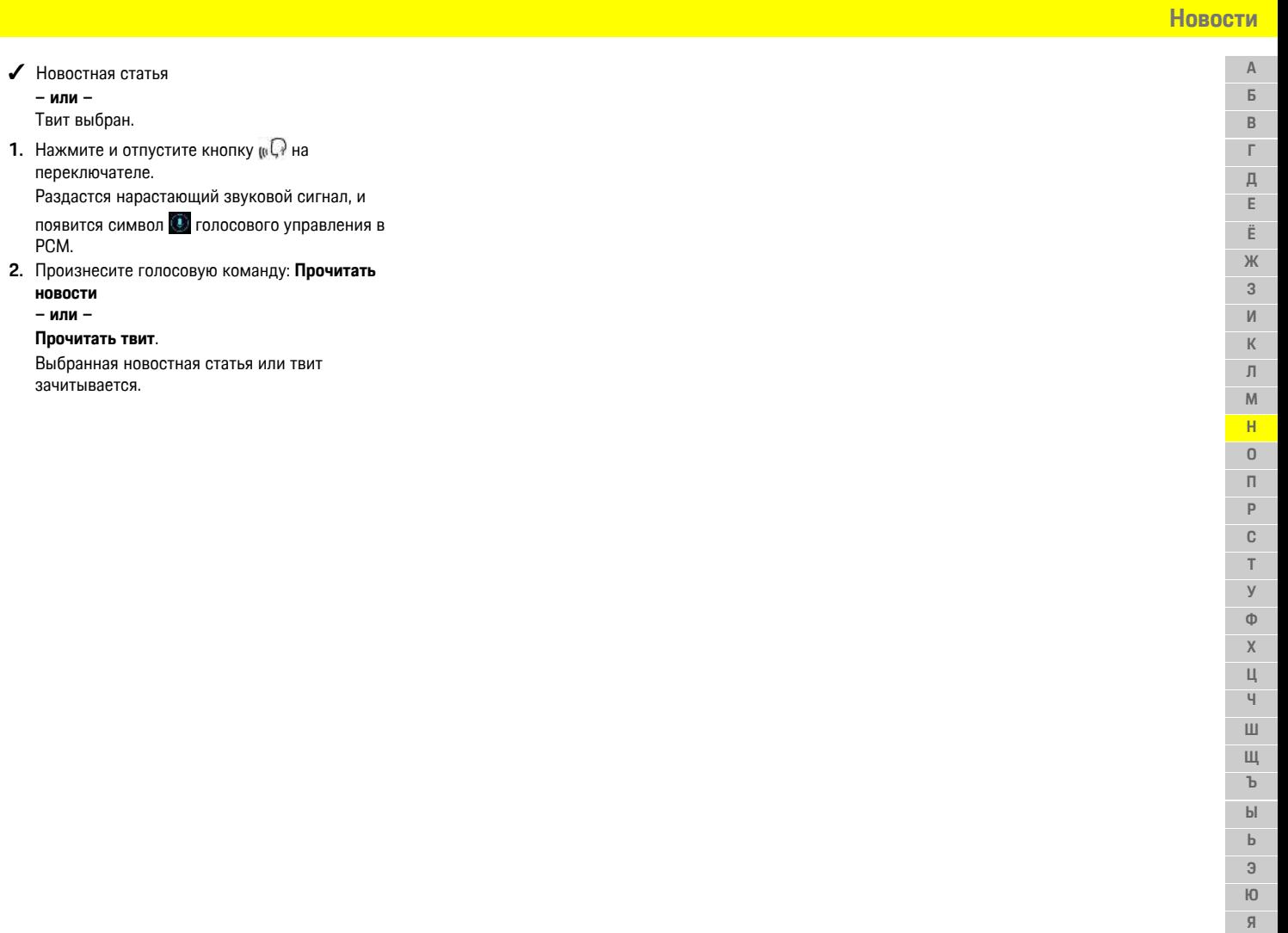

 $\mathsf{q}$  $\sqcup$ Щ<br/>  $_{\rm b}$  $b$  $\mathbf b$  $\overline{3}$  $\mathsf{I}0$  $\,g$ 

# <span id="page-15-0"></span>Porsche Connect App<sup>1</sup>

Приложение, доступное в зависимости от экспортного исполнения, предоставляет возможность соединения мобильного телефона с автомобилем. Индивидуальные особые цели. цели из адресной книги или записи календаря можно перенести с мобильного телефона в РСМ.

### А предупреждение

Регулировка систем автомобиля и пользование ими в движении

Настройка и использование приложения во время движения автомобиля может отвлечь внимание от дороги. Вы можете потерять контроль над **автомобилем** 

• Управление и настройку выполняйте только на неподвижном автомобиле.

### <span id="page-15-2"></span>Настройка и использование приложения

### <span id="page-15-1"></span>Регистрация Porsche ID в приложении

- 1. При запуске приложения выберите Вход в систему или регистрация.
- 2. Введите Porsche ID и пароль.
- 3. Выберите Вход.

#### <span id="page-15-4"></span>Подключение приложения посредством WiFi **K** PCM

- ◆ Приложение установлено на мобильном телефоне (загрузка через Apple App Store или GOOGLE<sup>®</sup> Play Store).
- √ Приложение запущено.
- ✔ Функция WiFi в мобильном телефоне активирована.
- ✔ Функция WiFi в PCM активирована.

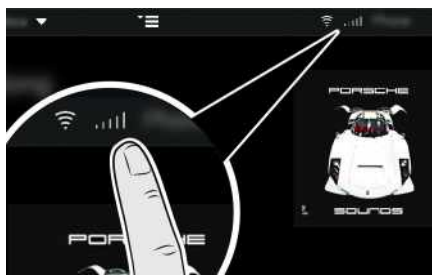

Рис. 7: Вызов меню диспетчера устройств

- Выведите учетные данные WiFi на экран РСМ и установите WiFi-соединение между мобильным телефоном и РСМ:
	- а. Выберите в верхней строке И или (в зависимости от статуса соединения) ► Выберите Опции <del>Гар</del> ► Точка доступа **PCM**

Отобразится имя точки доступа и пароль  $K$  PCM

**b.** В настройках WiFi мобильного телефона введите учетные данные WiFi PCM.

#### Вызов содержимого приложения в РСМ

Выберите ПРИЛОЖ. Отображается доступный контент приложения.

Информация

#### Так как с помощью приложения возможен доступ к данным конкретного автомобиля, а также к некоторым другим его функциям, настоятельно рекомендуется защищать эти данные от несанкционированного доступа со стороны третьих лиц. Использование приложения при определенных условиях может привести к дополнительным расходам, так как данные передаются по сети мобильной связи.

## Проверка соединения с автомобилем

<span id="page-15-3"></span>Проверка соединения позволяет проверить связь между приложением/мобильным телефоном. сервером Porsche и автомобилем.

- Соединение для передачи данных на мобильном телефоне активно.
- ✔ Приложение соединено с РСМ.
- √ Приватный режим РСМ деактивирован.
- В основной области приложения выберите значок Мой автомобиль ► в левом верхнем VГЛV.

Отобразится доступный контент приложения.

Отображается следующая информация о соединении:

- Мигающая зеленая линия: соединение проверяется
- Зеленая линия: соединение возможно
- Красные линии: соединение невозможно

 $\mathsf{A}$ 

Б

#### Возможно изменение наименований и функций

 $\mathbf{1}$ 

### **Информация**

Если не удается установить соединение с автомобилем, проверьте следующее:

- Приватный режим деактивирован.
- Соединение для передачи данных установлено
- Автомобиль находится в зоне с достаточным уровнем сигнала (в зоне покрытия сети).
- Автомобиль соединен с приложением.

Если сервер Porsche недоступен, обратитесь в службу поддержки Porsche Connect или к официальному дилеру Porsche в зависимости от страны.

## <span id="page-16-0"></span>**Передача цели навигации в PCM**

- $\checkmark$  Пользователь Porsche Connect (Porsche ID) авторизован.
- > Обратите внимание на информацию, приведенную в главе «Настройка и [использование»](#page-4-0) на стр. [3.](#page-4-0)
- **1.** Выберите в приложении основную область **Поисковик**.
- **2.** Введите цель навигации в строке поиска. **– или –**

Выберите один из указанных ниже вариантов.

Выберите место назначения (цель) или активируйте поиск в разделе **Мои цели**.

**3.** Выберите место назначения.

Нажав значок , добавьте место назначения в список избранного **Мои цели**. Записи, которые уже добавлены в список избранного, отмечены .

Содержание списка избранного **Мои цели** передается в PCM.

- **4.** В приложении выберите **Отправить в автомобиль**.
	- **– или –**
	- Выберите в РСМ **НАВИГАЦИЯ P** изБР. e **Мои цели**.
- **5.** В PCM проложите маршрут до переданного места назначения.

### <span id="page-16-2"></span>**Календарь и потоковая передача музыки**

- b Отдельное приложение музыкальной службы загружено, или выполнен вход в музыкальную службу. Соблюдайте указания поставщика музыкальной службы.
- b Приложение подключено к PCM.
- **1.** В основной области приложения выберите **Моя учетная запись** e **Службы PCM**.
- **2.** Выберите и сконфигурируйте службу.
- **3.** В РСМ ПРИЛОЖ. **НО** ► Календарь или выберите желаемую музыкальную службу.

### **Информация**

В меню МЕДІА в МояМузыка можно воспроизводить созданные пользователем списки композиций, а также сохраненные в режиме офлайн композиции.

## <span id="page-16-3"></span>**Использование функций сигналов тревоги**

Доступность отдельных функций сигналов тревоги зависит от страны. Для использования всего спектра функций должны быть выполнены следующие требования.

- b Приватный режим деактивирован.
- b Права удаленного доступа предоставлены в PCM.
- > Обратите внимание на информацию, приведенную в главе «Настройка и [использование»](#page-4-0) на стр. [3](#page-4-0).

### <span id="page-16-1"></span>**Car Alarm**

Если срабатывает охранная сигнализация автомобиля, то прямо на мобильный телефон отправляется пуш-уведомление с информацией о виде и времени сигнала тревоги.

### **Location Alarm, Speed Alarm и Valet Alarm**

- **1.** В основной области приложения выберите **Мой автомобиль**.
- **2.** С помощью вертикального смахивания перейдите вниз (**Сигналы тревоги и режимы**).
- **3.** Выберите **Изменение настроек**.
- **4.** Выберите нужный сигнал тревоги
- **Местоположение:** может задаваться определенная географическая область. Если автомобиль въезжает в эту область или покидает ее, отправляется сообщение с сигналом тревоги.
- **Скорость:** устанавливается ограничение скорости. При превышении установленной скорости отправляется сообщение с сигналом тревоги.
- **Valet:** может быть активирована предварительно сконфигурированная комбинация из

## **Porsche Connect App**

ограничения местоположения (Location Alarm) и скорости (Speed Alarm). При превышении данного параметра отображается сообщение с сигналом тревоги.

С помощью функции Добавить сигнал тревоги можно добавлять географические области и ограничения скорости.

С помошью функции Редактировать можно изменять или удалять сохраненные географические области или ограничения скорости.

#### $\mathbf{H}$ Информация

Изменения в настройках ограничения распространяются на всех пользователей приложения, которые обладают доступом к конкретному автомобилю.

### <span id="page-17-0"></span>Управление и активация таймера (автомобиль E-Hybrid)

Для использования всех функций приложения должны быть выполнены следующие условия.

- √ Приватный режим деактивирован.
- ◆ Права удаленного доступа предоставлены на PCM.
- Обратите внимание на информацию, приве- $\triangleright$ денную в главе «Настройка и использование» на стр. 3.
- ◆ Постаточный уровень заряда АКБ.
- ◆ Зарядное оборудование подключено.

#### Управление таймером

Эта функция позволяет управлять кондиционированием автомобиля E-Hybrid или процессом зарядки высоковольтной АКБ по таймеру. К установленному времени автомобиль стремится достичь установленных климатических условий

или заданного уровня зарядки. Можно настроить и сохранить до трех таймеров.

#### $\mathbf{f}$ Информация

Запланированное по таймеру кондиционирование автомобиля запускается даже в том случае, если автомобильный зарядный штекер не подсоединен к автомобильному зарядному разъему.

- 1. В основной области приложения выберите Мой автомобиль
- 2. С помощью вертикального смахивания перейлите вниз.
- 3. Выберите Управление таймерами ► Редактировать.
- 4. Отредактируйте необходимый таймер через D.
- 5. Выполните настройки.
	- Повторить: таймер активируется каждый  $\bar{ }$ раз в выбранный день недели в одно и то же время. В противном случае установленный таймер активируется 1 раз в заданное время.
	- Кондиционирование: к процессу зарядки можно дополнительно выбрать кондиционирование.

Используется температура, заданная для таймера системы кондиционирования.

6. Нажмите Сохранить.

Активируется установленный таймер, и автомобиль заряжается до заданного времени.

Информация

#### Таймер использует настроенное время в автомобиле, а не в мобильном телефоне.

#### Активация таймера

Эта функция позволяет активировать уже установленный таймер. При активированном таймере к запрограммированному моменту времени в автомобиле достигается заданный уровень зарядки или климатические условия.

- ✔ Таймер установлен.
- 1. В основной области приложения выберите Мой автомобиль.
- 2. С помощью вертикального смахивания перейлите вниз.
- 3. Выберите Управление таймерами.
- 4. Активируйте таймер в окошке метки. Активируется установленный таймер и автомобиль заряжается до заданного времени.

## <span id="page-18-1"></span><span id="page-18-0"></span>**Porsche Offroad Precision**  $App<sup>1</sup>$

Доступное в зависимости от страны приложение обеспечивает соединение автомобиля и мобильного телефона. Это позволяет отображать, записывать и анализировать данные о поездке непосредственно в мобильном телефоне. Передача данных происходит по WiFi. Для использования приложения наличие SIM-карты для передачи данных необязательно. Более подробную информацию о создании WiFi-соединения в РСМ см. в отдельном руководстве по эксплуатации автомобиля.

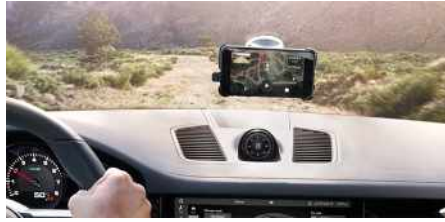

Рис. 8: Приложение

Приложение - это Ваш персональный помощник в путешествиях по бездорожью, который предлагает следующие возможности:

- Руководство по езде по бездорожью  $\qquad \qquad -$
- Запись внедорожных маршрутов  $\overline{\phantom{0}}$
- Фиксация моментов  $\overline{a}$
- Создание видео с ключевыми моментами
- Сводная информация о поездке  $\qquad \qquad -$

Подробную информацию об установке и функциях приложения можно найти непосредственно в приложении по ссылке www.porsche.com или у официального дилера Porsche.

### Информация

Так как с помощью приложения возможен доступ к индивидуальным данным автомобиля, настоятельно рекомендуем защищать эти данные от несанкционированного доступа к ним третьих лиц.

А предупреждение

Настройка и управление во время движения

Настройка и использование приложений во время движения может отвлекать внимание от дороги. При этом может быть потерян контроль над автомобилем.

Выполняйте управление и настройки приложений только после полной остановки автомобиля.

## **A** ONACHO

Потеря контроля над автомобилем

При ненадлежащем способе управления и рискованных маневрах Вы можете потерять контроль нал автомобилем.

- Режим движения и маневрирования должны соответствовать Вашим личным возможностям, состоянию дорожного покрытия, погодным условиям и дорожной ситуации.
- Используйте приложение только на закрытых Ы участках трасс, за пределами дорог общего пользования.

Б.

 $\mathbf{1}$ Возможно изменение наименований и функций Я

### **[Погода](#page-19-0)**

**A**

## <span id="page-19-0"></span>**Погода**

С помощью службы **Погода** в Porsche Communication Management (PCM) можно отображать информацию о погоде, например, в месте назначения.

## **Отображение погоды**

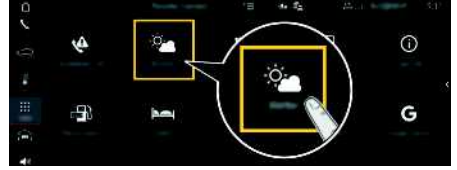

#### Рис. 9: Погода

- b Соединение для передачи данных установлено.
- $\triangle$  Службы Porsche Connect активированы в Му Porsche.
- > Обратите внимание на информацию, приведенную в главе «Настройка и [использование»](#page-4-0) на стр. [3](#page-4-0).
- 1. ПРИЛОЖ. **| Погода**
- **2.** Значок (в верхней строке) Выберите необходимый вариант:
- **Вблизи**: показывает информацию о погоде в месте нахождения автомобиля.
- **В месте назначения**: если активирована функция прокладки маршрута до места назначения, то отображается информация о погоде в месте назначения.
- **В другом месте**: отображается информация о погоде в указанном месте.

#### **Обновление содержимого**

**• ПРИЛОЖ. <b>H** • Погода  $\bullet$  • Опции **E** • **Обновить страницу**

Рядом с вариантом отображается время последнего обновления.

#### **Отображение радара дождя (в зависимости от экспортного исполнения)**

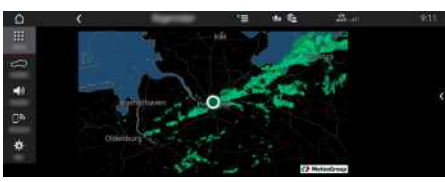

Рис. 10: Радар дождя

С помощью этой функции можно отобразить вероятность дождя в выбранном месте. Нажатием на отображаемое время можно выводить с интервалом в 15 минут прогноз дождя. Максимальное время прогнозирования — 1,5 часа. Регионы с высокой вероятностью дождя выделены зеленым цветом.

- $\angle$  Активный маршрут.
- b Соединение для передачи данных установлено.
- $\triangledown$  Службы Porsche Connect активированы в Му Porsche.
- > Обратите внимание на информацию, приведенную в главе «Настройка и [использование»](#page-4-0) на стр. [3](#page-4-0).

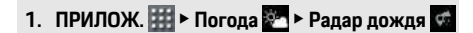

## Приложение Porsche Car Connect

## <span id="page-20-0"></span>Приложение Porsche Car Connect<sup>1</sup>

В зависимости от экспортного исполнения лля Вашего автомобиля предлагаются различные приложения (загрузка через Apple App Store или GOOGLE® Play Store).

## $A$  ONACHO

Настройка и управление во время движения

Настройка и использование приложений во время движения может отвлекать внимание от дороги. При этом может быть потерян контроль над автомобилем

• Используйте и настраивайте приложения только после полной остановки автомобиля.

В зависимости от модели, экспортного исполнения и комплектации автомобиля существуют различные функции. Перечисленное здесь содержимое представлено не во всех моделях и не во всех вариантах экспортного исполнения и комплектации.

Приложение обеспечивает соединение автомобиля и мобильного телефона. Тем самым можно непосредственно считывать информацию о конкретном автомобиле с помощью мобильного телефона, а также с помощью приложения выполнять некоторые настройки автомобиля. Если действующего договора на данный автомобиль нет, пункт меню отображается серым цветом. Несмотря на деактивированную функцию. при аварии, экстренном вызове, а также при угоне возможна передача стандартной информации о Вашем автомобиле

Внешний вид приложения отличается в зависимости от операционной системы, функционал тот же самый.

Функции приложения объелинены в три группы аналогично забронированным службам.

### Службы Remote

В службах Remote доступно следующее содержание:

- Статус автомобиля
- Статистика пробега автомобиля
- Комфорт и безопасность  $\equiv$

В автомобилях E-Hybrid доступно следующее содержание:

- Статус заряда АКБ
- Предварительное кондиционирование
- Программирование времени начала движения
- Статистика пробега автомобиля на  $\overline{a}$ электротяге

### Службы Safety

Эта служба позволяет приложению в случае аварии автоматически выполнить «Вызов при ДТП» или «Устранение неисправностей» при необходимости.

### Службы Security

Эта служба позволяет использовать функции системы отслеживания автомобиля Porsche (PVTS).

## Информация

- Так как с помощью приложения возможен доступ к данным конкретного автомобиля, а также к некоторым другим его функциям, настоятельно рекомендуется защищать эти данные от несанкционированного доступа со стороны третьих лиц.
- Использование приложения при определенных условиях может привести к дополнительным расходам, так как данные передаются по сети мобильной связи.

## <span id="page-20-1"></span>Прекращение связи между автомобилем и приложением

При активированной функции прерывается связь между автомобилем и приложением, а также Му Porsche. Индивидуальная информация об автомобиле не передается. Поэтому через приложение или My Porsche невозможно выполнить какие-либо настройки автомобиля.

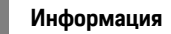

Несмотря на активированную функцию, при аварии, экстренном вызове, а также при угоне возможна передача стандартной информации о Вашем автомобиле.

- Проинформируйте всех лиц, пользующихся автомобилем, о возможности прерывания связи.
- АВТОМОБ. УПРАВЛ. Р Настройки автомобиля ▶ Приложение Porsche Car **Connect**

 $\mathbf{1}$ Возможно изменение наименований и функций

**A Б В Г Д E Ё Ж З И К Л М Н O П Р C T У Ф X Ц Ч Ш Щ Ъ Ы Ь Э Ю Я**

<span id="page-21-0"></span>Главное меню является центральной точкой входа в приложение. Доступные главные функции зависят от забронированных служб.

Приложение может быть связано с несколькими автомобилями.

## **Мой автомобиль**

e В главном меню (главная страница) выберите **Мой автомобиль**.

#### **Отображение статуса**

- e В панели инструментов выберите **Статус**. Может отображаться следующая информация о текущем статусе.
- Информация о данных автомобиля (например, зажигание, скорость или топливо)
- Отображение топлива / запаса хода:отображение прочего содержимого путем горизонтального перемещения пальца по экрану в области индикации
	- Отображение географического запаса хода автомобиля, который рассчитывается на основе запаса топлива для двигателя внутреннего сгорания
	- Отображение географического запаса хода автомобиля на электротяге, который рассчитывается на основе остаточного заряда высоковольтной АКБ (в автомобилях E-Hybrid)
	- Информация о предстоящем техническом обслуживании
	- Индикация текущих данных (дифференциальное давление по отношению к заданному значению) системы контроля давления в шинах (RDK)

#### **Дистанционное управление**

Может отображаться статус дверей, окон, крышки багажника, капота и сдвижного люка. Если автомобиль закрыт не полностью, то соответствующая область на автомобиле (например, крышка багажника) будет отмечена красным цветом. Если автомобиль заперт, отобразится символ замка. В зависимости от доступности можно также сложить наружные зеркала и запереть автомобиль.

#### **Запирание автомобиля**

- b Система безключевого доступа и запуска двигателя Porsche Entry & Drive
- b Дверь водителя полностью закрыта.
- $\chi$  Ключ автомобиля при запирании находится вне автомобиля.
- **1.** В панели инструментов выберите **Дистанционное управление**.
- **2.** Выберите **Запереть** и удерживайте не менее 1 секунды.

Двери автомобиля и крышка багажника запираются.

Активируется охранная сигнализация, и на короткое время отображается символ замка.

#### **Складывание наружных зеркал**

- **1.** В панели инструментов выберите **Дистанционное управление**.
- **2.** Выберите **Сложить** и удерживайте не менее 1 секунды. Оба наружных зеркала заднего вида складываются.

#### **Поездка (данные автомобиля)**

e В панели инструментов выберите **Поездка**.

Отобразятся текущие данные автомобиля. Путем горизонтального перемещения пальца по экрану в области индикации можно вывести на экран прочую информацию.

#### **Информация**

В панели инструментов выберите **Информация**.

Возможно отображение следующей информации.

- Обозначение модели
- Цвет автомобиля
- Номерной знак
- Идентификационный номер автомобиля (VIN)

Сохраненную информацию о цвете и номерном знаке автомобиля можно изменить в My Porsche. Более подробную информацию см. на www.porsche.com/connect.

## <span id="page-21-1"></span>**Сообщения**

Приложение генерирует сообщения для информирования об особых событиях. Для сообщений можно активировать Push-уведомления в мобильном телефоне.

**• В главном меню (главная страница) выбери**те **Сообщения**.

#### **Отображение и фильтрация всех сообщений**

e На панели инструментов выберите **Все**. При изменении пунктов меню на панели инструментов сообщения фильтруются в зависимости от забронированной службы (например, PVTS).

### **Удаление сообщений**

- **1.** Выберите сообщение.
- **2.** Нажмите кнопку удаления.

Сообщения будут удалены централизованно и, соответственно, на всех мобильных телефонах, которые связаны с соответствующим автомобилем. Удаленные сообщения невозможно восстановить.

# <span id="page-22-0"></span>**Электромобильность**

e В главном меню (главная страница) выберите **Электромобильность**.

### **Отображение статуса**

- e В панели инструментов выберите **Статус**. Может отображаться следующая информация о текущем статусе:
- информация об уровне заряда (например, состояние статуса, запас хода на электротяге или оставшееся время зарядки)
- Отображение запаса хода на электротяге / топлива:отображение прочего содержимого путем горизонтального перемещения пальца по экрану в области индикации:
	- Отображение географического запаса хода автомобиля на электротяге, который рассчитывается на основе остаточного запаса заряда высоковольтной АКБ (в автомобилях E-Hybrid)
	- Отображение географического запаса хода автомобиля, который рассчитывается на основе запаса топлива для двигателя внутреннего сгорания

### **Немедленная зарядка автомобиля**

Эта функция позволяет запустить немедленную зарядку высоковольтной АКБ.

- b В разъем для зарядки вставлен автомобильный зарядный штекер.
- **S** Высоковольтная АКБ заряжена не полностью.
- В панели инструментов выберите Зарядка ► **Немедленная зарядка**.

В виде анимации отображается поток энергии, поступающий к АКБ от автомобильного зарядного штекера. Уровень зарядки показывает прогресс.

### **Таймер**

Можно активировать, деактивировать, а также программировать управляемый по времени процесс зарядки высоковольтной АКБ. При активированном таймере автомобиль заряжается к запрограммированному времени и (опционально) температура в его салоне устанавливается в предварительно заданном диапазоне (кондиционирование), если автомобильный зарядный штекер подключен к зарядному разъему автомобиля. Таймеры можно устанавливать на однократное срабатывание или на определенные дни недели (неоднократно). Запланированные значения времени начала движения ориентируются на настройки времени автомобиля.

#### **Установка таймера начала движения и активация (однократно)**

- **1.** В панели инструментов выберите **Таймер**.
- **2.** Выберите один из трех доступных таймеров.
- **3.** День недели и время ▶ Однократно ▶ Установите день недели и время.
- **4.** Нажмите **в верхней строке.**
- **5.** Опция: включите/выключите систему кондиционирования.
- **6.** Нажмите **в верхней строке.** Данные сохраняются и отображаются. Активируйте/деактивируйте таймер начала движения с помощью кнопок **Вкл.**/**Выкл.**

#### **Установка таймера начала движения и активация (неоднократно)**

- **1.** В панели инструментов выберите **Таймер**.
- **2.** Выберите один из трех доступных таймеров.
- **3. День недели и время** e **Неоднократно**
- **4.** Выберите нужные дни недели.
- **5.** Нажмите **в верхней строке.**
- **6.** Установите желаемое время.
- **7.** Нажмите **в верхней строке.**
- **8.** Опция: включите/выключите систему кондиционирования.
- **9.** Нажмите в верхней строке. Данные сохраняются и отображаются. Активируйте/деактивируйте таймер начала движения с помощью кнопок **Вкл.**/**Выкл.**

### **[Приложение](#page-20-0) Porsche Car Connect**

#### **Создание и выбор профиля**

В качестве опции таймеры можно привязывать к профилям, в которых задается предпочтительный период зарядки автомобиля.

- **1.** В панели инструментов выберите **Таймер**.
- **2.** Выберите один из трех доступных таймеров.
- **3.** Выберите **Профиль ► Время**.
- **4.** Введите имя профиля (например, «Дом»).
- **5.** Задайте начало и конец периода времени (например, 22:00 – 04:00).
- **6.** Нажмите в верхней строке.
- **7.** Выберите один из трех доступных профилей. Рядом с выбранным именем профиля появится галочка.
- **8.** Нажмите **в верхней строке.**
- **9.** Опция: включите/выключите систему кондиционирования.
- 10. Нажмите **в верхней строке.** Данные сохраняются и отображаются.

### <span id="page-23-1"></span>**Регулирование климата**

Доступность функции зависит от типа и конфигурации автомобиля. Более подробную информацию Вы можете получить у партнера Porsche.

e В главном меню (главная страница) выберите **Регулирование климата**.

#### **Немедленное кондиционирование автомобиля**

Кондиционирование может быть немедленно запущено и остановлено.

- **1.** В панели инструментов выберите **Кондиционер**.
- **2.** Выберите **Запустить кондиционирование**/ **Остановить кондиционирование**. Отобразится или скроется анимация, визуализирующая поток воздуха.

### **Информация**

- Поток и распределение воздуха автоматически регулируются вне зависимости от того, какие настройки были активны при остановке автомобиля.
- Кондиционирование в Вашем автомобиле активируется только при достаточном заряде высоковольтной АКБ. Более подробную информацию о процессе зарядки высоковольтной АКБ см. в отдельном руководстве по эксплуатации автомобиля.
- Учитывайте, что вследствие кондиционирования уровень заряда высоковольтной АКБ падает либо может замедлиться процесс зарядки.

#### **Установка и активация таймера кондиционирования**

- b Достаточный уровень заряда АКБ.
- **1.** В панели инструментов выберите **Таймер**.
- **2.** Выберите таймер кондиционирования.
- **3.** Выберите **Однократно**. **– или –**
	- Выберите **Неоднократно**.
- **4.** Настройте дату и время.
- **5.** Нажмите **в верхней строке.**

Данные сохраняются и отображаются. Активируйте/деактивируйте таймер кондиционирования при помощи **ВКЛ.**/**ВЫКЛ.**.

### <span id="page-23-0"></span>**Автономный отопитель**

**ОПАСНО** Вдыхание ядовитых отработавших газов

Включенный автономный отопитель сжигает топливо. При этом образуются ядовитые отработавшие газы, которые отводятся со стороны днища автомобиля.

e Не эксплуатируйте автономный отопитель в закрытых помещениях (например, в гараже).

**А предупреждение** Горячие отработавшие газы

Высвобождающиеся при эксплуатации автономного отопителя отработавшие газы очень горячие.

- e Перед заправкой автомобиля топливом выключите автономный отопитель.
- e Припаркуйте автомобиль таким образом, чтобы горячие отработавшие газы могли беспрепятственно выходить с нижней части кузова и не вступать в контакт с легковоспламеняющимися веществами, такими как трава или листья.

Автономный отопитель обеспечивает обогрев салона автомобиля и оттаивание ветрового стекла при остановленном или работающем двигателе. Эта функция может использоваться для дистанционного управления автономным отопителем автомобиля.

- b Двигатель выключен.
- $\blacktriangledown$  Наружная температура ниже 15°С.

**A Б В Г Д E Ё Ж З И К Л М Н O П Р C T У Ф X Ц Ч Ш Щ Ъ Ы Ь Э Ю**

- b Достаточный уровень топлива (резерв не достигнут).
- b Достаточный уровень заряда АКБ.
- e В главном меню (главная страница) выберите **Автоном. отопит.**

#### **Немедленный нагрев автомобиля**

Автономный отопитель может быть запущен или остановлен сразу же.

- **1.** В панели инструментов выберите **Вручную**.
- **2.** Выберите **Старт**/**Стоп**.

#### **Установите таймер отопителя и активируйте его (однократно)**

- **1.** В панели инструментов выберите **Таймер**.
- **2.** Выберите таймер отопителя.
- **3.** Настройте дату и время.
- **4.** Нажмите **в верхней строке.** Данные сохраняются и отображаются. Активируйте/деактивируйте таймер отопителя с помощью клавиш **Вкл.**/**Выкл.**

## <span id="page-24-1"></span>**Положение автомобиля**

Функция «Положение автомобиля» показывает как положение автомобиля, так и положение мобильного телефона на одной карте. Можно проложить маршрут от текущего положения мобильного телефона к автомобилю. Дополнительно можно активировать звуковой и световой сигналы автомобиля, чтобы найти его, например, на автостоянке.

e В главном меню (главная страница) выберите **Положение автомобиля**.

#### **Активация звукового сигнала**

b Зажигание выключено.

e Нажмите на панели инструментов **Подача звукового сигнала** и удерживайте не менее 1 секунды.

Звуковой сигнал подается в течение трех секунд. На панели инструментов отображается символ трубы.

#### $\ddot{\mathbf{r}}$ **Информация**

- Пользуйтесь этой функцией с осторожностью. Использование звукового сигнала может помешать местным жителям. Могут действовать местные положения, регулирующие пользование звуковыми сигналами.
- Вибросигнал подается только в том случае, если в общих настройках Вашего мобильного телефона активирована вибрация.

#### **Активация светового сигнала**

- Зажигание выключено.
- e Нажмите на панели инструментов **Подача светового сигнала** и удерживайте не менее 1 секунды.

Световой сигнал подается в течение трех секунд. На панели инструментов отображается символ лампы.

### **Отображение маршрута к автомобилю**

Эта функция приведет Вас от текущего местоположения мобильного телефона к автомобилю.

- **1.** На панели инструментов выберите **Маршрут**.
- **2.** Нажмите **в верхней строке.**

Идет запуск навигационной системы. В верхней строке возможно переключение между видами навигации: автомобильная и пешеходная.

## <span id="page-24-0"></span>**Безопасность**

С помощью функции безопасности Вы получаете доступ к функциями для защиты автомобиля, а также для ситуаций, связанных с безопасностью и авариями.

e В главном меню (главная страница) выберите **Безопасность**

#### **Конфигурация и активация статуса (специальных режимов)**

Функции системы отслеживания автомобиля Porsche (PVTS) можно удаленно активировать или деактивировать с помощью приложения.

Вариант комплектации PVTS (с картой водителя (Driver Card)/дистанционным управлением (Remote Keypad) или без них) зависит от требований страховой компании и законодательства соответствующей страны.

В некоторых странах максимальная продолжительность ограничивается на основании правил страхования.

- **1.** На панели инструментов выберите **Статус**.
- **2.** Выберите специальный режим.
- **3.** Введите продолжительность.
- **4.** Нажмите **в верхней строке.** Данные сохраняются и отображаются. Активируйте/деактивируйте специальный режим с помощью клавиш **Вкл.**/**Выкл.**.

### Приложение Porsche Car Connect

- $\overline{A}$ Б  $\mathsf B$ Д F Ë Ж  $\overline{3}$  $M$  $\mathsf K$ Л  $M$  $H$  $\cup$  $\blacksquare$ P  $\mathbb{C}$  $\top$  $\vee$  $\Phi$  $\mathsf{X}$  $\Box$ Ч Ш Ш  $\mathbf b$  $\mathsf{bl}$  $\mathbf b$  $\overline{a}$  $H<sub>0</sub>$ Я
- $\equiv$ Сервисн. Режим: при включенном режиме не срабатывает сигнал об угоне, когда выполняется техническое обслуживание автомобиля (например, при отсоединении АКБ).
- Режим транспортировки: при включенном  $\equiv$ режиме не срабатывает сигнал об угоне, когда выполняется перемещение автомобиля при выключенном зажигании (например, на пароме).
- Пеактивация: при включенном режиме деактивируется контроль карты водителя, благодаря чему отсутствие карты водителя (Driver Card) не вызывает срабатывание сигнала тревоги.

#### Активация Fence (ограничений)

При достижении или превышении одного из установленных ограничений отображается уведомление.

- 1. На панели инструментов выберите Fence.
- 2. Выберите Geo Fence/Speed Fence.
- 3. Выберите необходимую функцию Fence. Рядом с выбранным вариантом Fence появится галочка.

#### 4. Нажмите в верхней строке. Данные сохраняются и отображаются. Активируйте/пеактивируйте функцию ограничений Fence при помощи кнопок Вкл./ Выкл

- **Geo Fence:** задается определенная географическая область. Если автомобиль въезжает в эту область или покидает ее, отправляется сообщение с сигналом тревоги.
- Speed Fence: устанавливается ограничение  $\equiv$ скорости. При превышении установленной

скорости отправляется сообщение с сигналом тревоги.

### **Побавление Fence (ограничений)**

- 1. На панели инструментов выберите Fence.
- 2. Выберите Geo Fence/Speed Fence.
- З. Выберите Задать нов. Сео Fence/Задать нов. Speed Fence.
- 4. Залайте область.
- 5. Ввелите название.
- 6. Нажмите В в верхней строке. Отобразится добавленное ограничение.
- 7. Выберите ограничение (Fence). Рядом с выбранным вариантом Fence появится галочка.
- 8. Нажмите В верхней строке. Данные сохраняются и отображаются. Активируйте/деактивируйте функцию ограничений Fence при помощи кнопок Вкл./ Выкл..

#### Редактирование Fence (ограничений)

- 1. На панели инструментов выберите Fence.
- 2. Выберите Geo Fence/Speed Fence.
- 3. Нажмите в верхней строке.
- 4. Выберите ограничение (Fence), которое необходимо отредактировать.
- 5. Измените область/значение.
- 6. Нажмите в верхней строке.
- 7. Введите название.
- 8. Нажмите в верхней строке. Данные сохраняются и отображаются.
- 9. Нажмите в верхней строке.
- 10. Выберите ограничение (Fence).

Рядом с выбранным вариантом Fence по-ЯВИТСЯ ГАЛОЧКА

11. Нажмите В верхней строке. Активируйте/деактивируйте функцию ограничений Fence при помощи кнопок Вкл./ Выкл.

#### Экстренные вызовы

Существуют два различных вида экстренных вызовов:

- Сообщение об угоне: соединение с оперативным центром безопасности (SOC)
- Сообщение о ДТП: соединение со службой поллержки Porsche Assistance: в зависимости от страны, в которой Вам требуется помощь. возможен сбор и передача данных Вашего автомобиля (например, телефонный номер, тип и местоположение автомобиля)

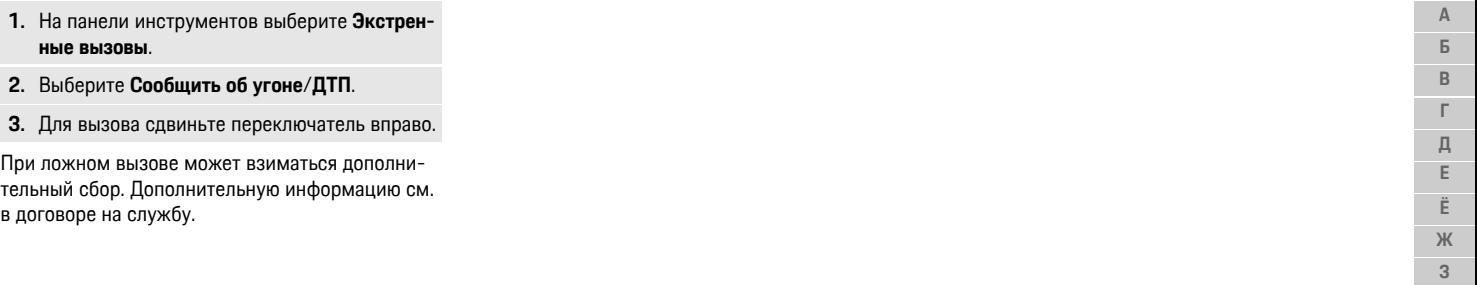

**И К Л М Н O П Р C T У Ф X Ц Ч Ш Щ Ъ Ы Ь Э Ю Я**

## **[Finder](#page-27-0)**

**A Б В Г Д E**

## <span id="page-27-0"></span>**Finder**

<span id="page-27-1"></span>Функция **Finder** — это центральная функция поиска системы Porsche Communication Management (PCM). Информацию о таких целях, как рестораны, отели, АЗС или парковки можно вызвать в Finder.

Можно отображать цели поблизости, вдоль маршрута, в месте назначения или в другом месте. Выбранную цель можно принять в качестве места назначения и сохранить в списке избранного.

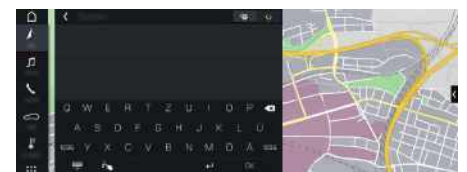

Рис. 11: Finder

- Соединение для передачи данных установлено.
- $\checkmark$  Службы Porsche Connect активированы в My Porsche.
- > Обратите внимание на информацию, приведенную в главе «Настройка и [использование»](#page-4-0) на стр. [3](#page-4-0).
- **1. НАВИГ.**  $\blacktriangleright$  **D** Выберите в верхней строке. Рядом со строкой ввода можно переключаться между встроенным поиском в памяти PCM и онлайн-поиском , а также чистым онлайн-поиском в Интернете.
- **2.** Выберите цель. Отображается информация, например, доступность, информация о стоимости или оценки.
- **3. Начать навигацию** .

#### **Поиск особой цели**

- b Соединение для передачи данных установлено.
- $\swarrow$  Службы Porsche Connect активированы в Му Porsche.
- > Обратите внимание на информацию, приведенную в главе «Настройка и [использование»](#page-4-0) на стр. [3](#page-4-0).
- **1.** Выберите **НАВИГ.** И ► ЦЕЛИ  **Особые места назначения** .
- **2.** Можно выполнять поиск, например, по следующим категориям:
- **Парковки**
- **АЗС**
- **Отели**
- **Рестораны**
- **Зарядные колонки** (только для автомобилей E-Hybrid)
- **3.** Значок в верхней строке ► Выберите нужную опцию:
- **Вблизи**: показывает цели рядом с автомобилем.
- **По маршруту**: если активирована функция прокладки маршрута до места назначения, то отображаются цели по ходу маршрута.
- **В месте назначения**: если активирована функция прокладки маршрута до места назначения, то отображаются цели в месте назначения.
- **В другом месте**: отображаются цели в искомом месте.

**Я**

## <span id="page-28-0"></span>**My Porsche**

My Porsche является центральной платформой для управления автомобилем, использования служб. а также исходным пунктом для дальнейших предложений. Доступ к My Porsche ocyшествляется с помощью Вашего личного Porsche ID. В своей учетной записи Porsche ID Вы можете выбрать персональные настройки относительно синхронизации и обработки данных.

Кроме того, платформа предлагает другие возможности, например, бронировать сроки посещения сервиса.

Службы и функции доступны в зависимости от модели, экспортного исполнения и комплектации автомобиля

### <span id="page-28-1"></span>Войти в My Porsche

- ◆ Получено электронное сообщение для регистрации в My Porsche.
- Учетная запись Porsche ID активирована.
- 1. Откройте My Porsche (в зависимости от экспортного исполнения соответствующая ссылка находится на вебсайте Porsche вверху слева).
- 2. Введите данные для входа в систему (Роrsche ID или пароль) и выполните вход.

## Информация

- Шаг 3 выполняется автоматически в фоновом  $\qquad \qquad$ режиме в зависимости от экспортного исполнения.
- Если Вы не получили электронное сообщение  $\equiv$ для активации учетной записи Porsche ID, обратитесь к своему партнеру Porsche.

#### <span id="page-28-3"></span>Конфигурация служб

<span id="page-28-2"></span>◆ Получено электронное сообщение для регистрации в My Porsche.  $\checkmark$  Учетная запись Porsche ID активирована. Bыхол из Porsche ID в My Porsche выполнен. 1. На вкладке My Porsche выберите Службы. Отображаются доступные службы. 2. Выберите необходимую службу. 3. Выполните конфигурацию. Добавление цели навигации ◆ Получено электронное сообщение для регистрации в My Porsche. Учетная запись Porsche ID активирована. Выход из Porsche ID в My Porsche выполнен. ✔ 1. На вкладке My Porsche выберите Службы. Отображаются доступные службы. 2. Выберите службу Navigation Plus. 3. Выберите Добавить новую цель. 4. Введите данные места назначения. Цель отображается в My Porsche и может быть обработана, отмечена, удалена или отправлена в автомобиль.

**A Б В Г Д E Ё Ж З И К Л М Н O П Р C T У Ф X Ц Ч Ш Щ Ъ Ы Ь Э Ю Я**

# <span id="page-29-0"></span>**Navigation Plus**

### **Информация о дорожной ситуации в режиме реального времени**

<span id="page-29-1"></span>С помощью службы **Информация о дорожной ситуации в режиме реального времени** в режиме онлайн запрашивается актуальная информация о дорожном движении, а улицы в Porsche Communication Management (PCM) выделяются цветом в соответствии с дорожной обстановкой.

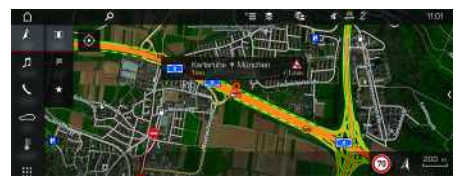

Рис. 12: Дорожная обстановка выделена на карте

Отображается указанная ниже информация о дорожном движении:

- Зеленые линии: движение свободно
- Желтые линии: дорожное движение замедлено
- Красные линии: пробка
- Темно-красные линии: заблокированные улицы

Дополнительно на карте системы навигации отображаются сообщения о ремонтируемых участках, авариях, опасных участках и т. д.

#### **Активация информации о дорожной ситуации в режиме реального времени**

- $\angle$  Соединение для передачи данных установлено.
- $\triangledown$  Службы Porsche Connect активированы в My Porsche.
- > Обратите внимание на информацию, приведенную в главе «Настройка и [использование»](#page-4-0) на стр. [3](#page-4-0).
- $1.$  **НАВИГАЦИЯ**  $\rightarrow$  **КАРТА**  $\rightarrow$  Опции **Настройки навигации**
- **2.** Выберите **Навигационные онлайн-службы** ▶ **Онлайн-навигация**.

При активной навигации к цели сообщения отображаются на навигационной карте. Если информация о дорожной ситуации в режиме реального времени активна, то в верхней

строке появляется символ состояния .

#### **Вызов сообщения с информацией о дорожной ситуации в режиме реального времени**

Открыв сообщение с информацией о дорожной ситуации в режиме реального времени, можно просмотреть подробности.

- b Соединение для передачи данных установлено.
- $\triangle$  Службы Porsche Connect активированы в Му Porsche.
- > Обратите внимание на информацию, приведенную в главе «Настройка и [использование»](#page-4-0) на стр. [3](#page-4-0).
- b Онлайн-навигация активирована.
- > Обратите внимание на информацию, приведенную в главе [«Активация](#page-30-0) Online Routing» на стр. [29](#page-30-0).
- **1.** Нажмите **А.** на карте. Отображается краткий обзор, в котором представлена информация о маршруте, времени и типе неисправности.
- **2.** Нажмите на краткий обзор.

В правом углу экрана PCM отображается подробная информация.

## <span id="page-29-2"></span>**Мои цели**

С помощью My Porsche или приложения можно создавать цели, которые затем можно вызвать непосредственно в PCM.

- Соединение для передачи данных установлено.
- $\swarrow$  Службы Porsche Connect активированы в My Porsche.
- > Обратите внимание на информацию, приведенную в главе «Настройка и [использование»](#page-4-0) на стр. [3](#page-4-0).
- b Парный код введен в PCM.
- > Обратите внимание на информацию, приведенную в главе «Настройка и [использование»](#page-4-0) на стр. [3](#page-4-0).
- 1. Выберите НАВИГАЦИЯ  **ИЗБР.** . Отображаются созданные в My Porsche или в приложении цели, а также «Избранное».
- **2.** Выберите цель и **Начать навигацию**.
- > Обратите внимание на информацию, приведенную в главе «Передача цели [навигации](#page-16-0) в [PCM»](#page-16-0) на стр. [15](#page-16-0).

## **Информация**

Онлайн-цели, сохраненные в **Мои цели**, вновь удаляются спустя 30 дней.

# <span id="page-29-3"></span>**Online Routing**

Опция **Прокладка маршрута онлайн** позволяет дополнительно использовать онлайн-данные для прокладки маршрута, улучшая навигацию.

#### <span id="page-30-0"></span>**Активация Online Routing**

- Соединение для передачи данных установлено.
- $\swarrow$  Службы Porsche Connect активированы в Му Porsche.
- > Обратите внимание на информацию, приведенную в главе «Настройка и [использование»](#page-4-0) на стр. [3.](#page-4-0)
- Выберите НАВИГАЦИЯ **D** Опции **Настройки навигации ► Навигационные онлайн-службы** e **Онлайн-навигация**.

## <span id="page-30-4"></span>**Спутниковые карты**

В пункте меню **Google Earth** можно использовать спутниковые данные для отображения изображений зданий, улиц и местности в виде аэрофотоснимков.

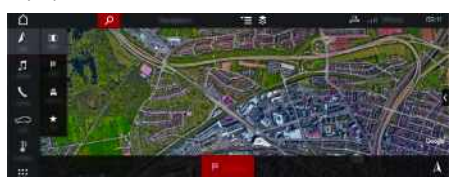

Рис. 13: Отображение спутниковых карт

- Соединение для передачи данных установлено.
- $\swarrow$  Службы Porsche Connect активированы в Му Porsche.
- > Обратите внимание на информацию, приведенную в главе «Настройка и [использование»](#page-4-0) на стр. [3.](#page-4-0)
- $1.$  **НАВИГАЦИЯ**  $\blacktriangleright$  **КАРТА**  $\blacktriangleright$   $\blacktriangleright$   $\blacktriangleright$  (в верхней строке)
- **2.** Выберите **Google Earth**.

## <span id="page-30-2"></span>**Панорамный вид**

Панорамный обзор отображается в детальном списке после выбора цели функции доступных особых целей (POI) в правом углу экрана PCM.

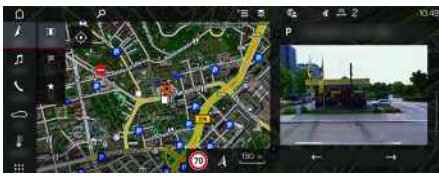

Рис. 14: Панорамный обзор

- Соединение для передачи данных установлено.
- $\swarrow$  Службы Porsche Connect активированы в Му Porsche.
- > Обратите внимание на информацию, приведенную в главе «Настройка и [использование»](#page-4-0) на стр. [3](#page-4-0).
- b Онлайн-навигация активирована.
- Выберите особую цель (POI): НАВИГ. <sup>1</sup> **ЦЕЛИ** /**КАРТА** .

## <span id="page-30-1"></span>**Онлайн-обновление карты**

С помощью службы **Онлайн обновление карты** можно обновлять карты навигационной системы через Интернет.

- Соединение для передачи данных установлено.
- $\angle$  Службы Porsche Connect активированы в My Porsche.
- > Обратите внимание на информацию, приведенную в главе «Настройка и [использование»](#page-4-0) на стр. [3](#page-4-0).
- e Осуществляет автоматический поиск обновлений по релевантным для вас регионам.

Как только станет доступна возможность обновления, в PCM будет отображено соответствующее указание.

## <span id="page-30-3"></span>**Персональные маршруты**

Индивидуальный маршрут создается автоматически после двукратного проезда по одному и тому же участку.

**Активация индивидуальных маршрутов**

- **1. НАВИГАЦИЯ**  $\blacktriangleright$  Опции **E**  $\blacktriangleright$  Настройки **навигационной системы**
- **2.** В **Персональные маршруты** активируйте функцию **Персональные маршруты**.

Появится символ  $\Omega$  в нижней правой части карты.

# **Информация**

- Можно создать до трех целей, для каждой цели доступно до трех вариантов маршрута. Приоритет предлагаемых маршрутов зависит от частоты их использования.
- В зависимости от актуального положения автомобиля выводится информация о дорожной ситуации для возможных индивидуальных маршрутов.
- Система PCM различает маршруты в зависимости от того, в какой день совершается поездка: в будний день или выходной. Сохраненные индивидуальные маршруты отображаются только в соответствии со временем — либо в выходные, либо в будни.
- При вызове меню **Персональные маршруты** активная навигация завершается.

## **[Navigation](#page-29-0) Plus**

**Вызов персональных маршрутов** b Индивидуальные маршруты активированы.

### 1. НАВИГАЦИЯ **/ • КАРТА**

- **2.** Выберите **ВЕКТЕ** в нижней правой части карты.
- **3.** Выберите нужный индивидуальный маршрут из списка предлагаемых вариантов.
- **4.** Выберите **Старт** .

#### **Удаление персональных маршрутов**

Сохраненные персональные маршруты остаются в памяти после отключения функции, и удалять их необходимо вручную.

**1. НАВИГАЦИЯ E KAPTA e**  $\triangleright$  Опции Настройки навигационной системы ► **Персональные маршруты**

**1.** Выберите **МЕДИА**.

**2.** Выберите Опции **E** ► Настройки тюнера ► **Дополнительные онлайн-данные**.

## <span id="page-32-0"></span>**Radio Plus**

Служба **Radio Plus** позволяет выбирать между встроенным интернет-радио и гибридным радио. Интернет-радио принимает радиостанции в режиме онлайн, а гибридное радио автоматически выбирает наилучший способ приема.

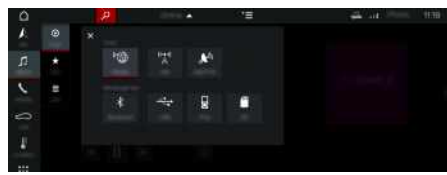

Рис. 15: Radio Plus

- Соединение для передачи данных установлено.
- $\triangle$  Службы Porsche Connect активированы в Му Porsche.
- > Обратите внимание на информацию, приведенную в главе «Настройка и [использование»](#page-4-0) на стр. [3.](#page-4-0)

### <span id="page-32-3"></span>**Вызов интернет-радио**

Встроенное в РСМ интернет-радио позволяет принимать онлайн-каналы радиостанций.

- **1.** Выберите **МЕДИА**  $\uparrow$  ▶ ВОСПР. **.** .
- **2.** Выберите Медиаисточник **[**в верхней строке) **• Онлайн**.

#### **Распределение радиостанций по категориям**

Интернет-радиостанции можно вызывать по категориям предпочтения, страны, жанра и языка.

- **1.** Выберите **МЕДИА**  $\blacksquare$  > СПИСОК  $\blacksquare$ .
- **2.** Выберите нужную категорию, например **Жанр**.

#### <span id="page-32-2"></span>**Активация гибридного радио**

Функция **Гибридное радио** обеспечивает постоянно безупречный прием радиосигнала. Если в связи с окружающими условиями при приеме DAB- или FM-сигнала возникают помехи, то PCM при активированной функции переключается на онлайн-прием.

b Выбран медиаисточник **DAB/FM**.

- **1.** Выберите **МЕДИА**  $\mathbf{F}$  > опции
- **2.** Активация **Настройки тюнера** ► **Отслеживание станции онлайн**.

При плохом приеме сигнала автоматически активируется онлайн-прием радиостанций,

появится над названием радиостанции.

#### **Настройка качества потоковой передачи**

Для ограничения потребления данных можно настроить качество потоковой передачи при приеме интернет-радиостанций.

- **1.** Выберите **МЕДИА D** ► ВОСПР. ©
- **2.** Выберите Медиаисточник **[В** верхней строке) **• Онлайн**.
- **3.** Выберите Опции **E** ► Качество потоковой **передачи**

#### <span id="page-32-1"></span>**Активация/деактивация дополнительных онлайн-данных**

С помощью этой опции можно отображать дополнительные метаданные и обложки альбомов.

**A Б В Г Д E Ё Ж З И К Л М Н O П Р C T У Ф X Ц Ч Ш Щ Ъ Ы Ь Э Ю Я**

## **Risk [Radar](#page-33-0)**

**A Б В Г Д E Ё Ж З**

## <span id="page-33-0"></span>**Risk Radar**

<span id="page-33-2"></span>Со службой **Risk Radar** доступны функции **Информация об опасностях на месте** и **Распознавание дорожных знаков** (доступно в зависимости от экспортного исполнения).

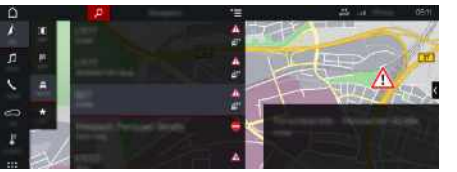

Рис. 16: Risk Radar

Благодаря объединению автомобилей в сеть можно получить доступ к отдельной, анонимизированной информации других автомобилей. PCM может таким образом заранее указывать на опасные места и предлагает оптимизированное распознавание дорожных знаков благодаря постоянно актуальным данным.

- Соединение для передачи данных установлено.
- $\triangle$  Службы Porsche Connect активированы в Му Porsche.
	- > Обратите внимание на информацию, приведенную в главе «[Настройка](#page-4-0) и использо[вание»](#page-4-0) на стр. [3.](#page-4-0)

#### <span id="page-33-3"></span>**Активация онлайн-навигации**

- **1. НАВИГАЦИЯ** → КАРТА **в >**Значок В (в верхней строке)
- **2.** Выберите **Онлайн-навигация**.

### <span id="page-33-1"></span>**Вызов сообщений**

- b Навигация к цели активна.
- **НАВИГАЦИЯ** ДОРОГА А

Опасные места, информацию о которых получает служба Risk Radar, помечаются зна-

## чком  $\triangleq$

На приборной панели (индикация скорости и системы помощи водителю) незадолго до опасного участка появляется сообщение.

# <span id="page-34-0"></span>**Voice Pilot**

С помощью службы Voice Pilot можно голосом управлять определенными функциями в Porsche Communication Management (PCM).

Служба **Voice Pilot** доступна не на всех языках и не для всех рынков.

Вывод речи может быть прерван, чтобы сообщить следующие голосовые команды. Активация/ деактивация прерывания вывода речи в РСМ:

Выберите НАСТР. В Е Системные настройки ► Голосовое управление ► Прерывание голосового управления.

## <span id="page-34-1"></span>Вызов голосового управления

**А** предупреждение

Нарушенная способность распознавания печи

В стрессовой ситуации голос может измениться. Это может привести к тому, что необходимое телефонное соединение в некоторых ситуациях будет недоступно или сработает недостаточно быстро.

- Не используйте голосовое управление в аварийных ситуациях.
- Введите номер экстренной службы с помощью сенсорного дисплея.

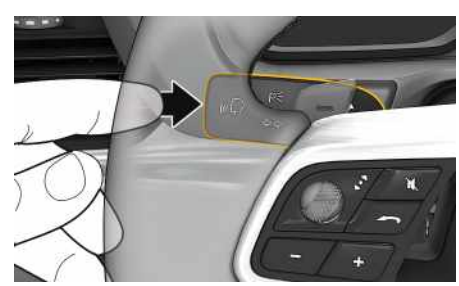

Рис. 17: Кнопка голосового управления на переключателе

#### Включение голосового управления

- ✔ Зажигание включено.
- Телефонный разговор не ведется.
- Система помощи при парковке неактивна.
- **1.** Нажмите и отпустите кнопку  $\mathbb{Q}$  на переключателе. Раздастся нарастающий звуковой сигнал, и

появится символ (3) голосового управления в PCM.

2. Произнесите голосовую команду.

#### Выключение голосового управления

- ◆ Голосовое управление активно.
- Нажмите кнопку («<sup>С</sup> на переключателе.  $\blacktriangleright$ Раздастся нисходящий звуковой сигнал.

## Информация

Пиалог можно остановить за счет нажатия на символ микрофона (3), а при повторном нажатии - возобновить его.

#### Другие функции кнопки голосового управления

Кнопкой (« • на переключателе можно запускать различные функции в зависимости от ситуации:

- Кратковременное нажатие пропускает текущее оповещение.
- Кратковременное нажатие прерывает текуший диалог.
- Активация распознавания речи Siri длительным нажатием

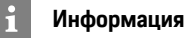

- Указания навигационной системы и дорожнотранспортные сообщения во время диалога не ВЫВОДЯТСЯ.
- При активном голосовом управлении можно  $\sim$ выбирать пункты списков с помощью голосового управления, поворотно-нажимного выключателя или сенсорного дисплея.
- Если произнесенная голосовая команда не распознана, система голосового управления произносит Не могли бы Вы повторить?, после чего можно повторить голосовую команду.

#### Указания по использованию системы голосового управления

При использовании голосового управления соблюдайте следующие правила:

- Говорите четко, внятно и с нормальной громкостью.
- Делайте в голосовых командах одинаковые ударения без длительных пауз.
- $\equiv$ Не говорите, когда голосовое управление выдает какое-либо сообщение.
- $-$ Снизьте уровень шума, закрыв двери, стекла и сдвижной люк.

## **[Voice](#page-34-0) Pilot**

– Микрофон для громкой связи направлен в сторону водителя, поэтому только водитель должен произносить голосовые команды.

## **Указатель ключевых слов, индекс**

## <span id="page-36-0"></span>**Указатель ключевых слов, индекс**

## **А**

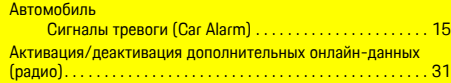

## **В**

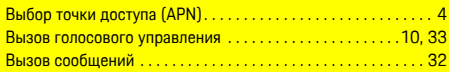

## **Г**

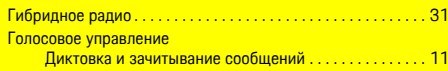

## **Д**

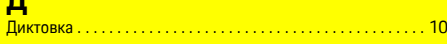

## **И**

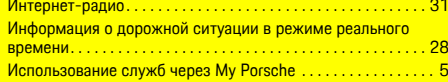

## **К**

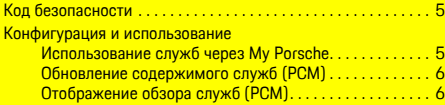

### **М**

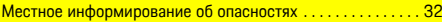

### **Н**

Навигационная система

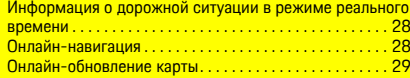

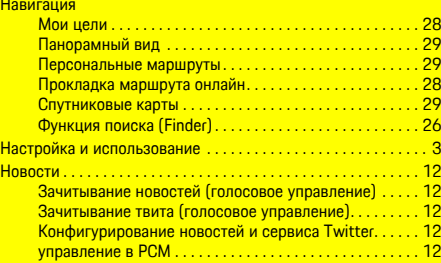

### **О**

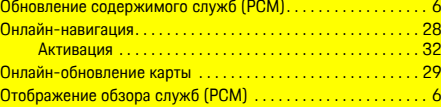

# **П**

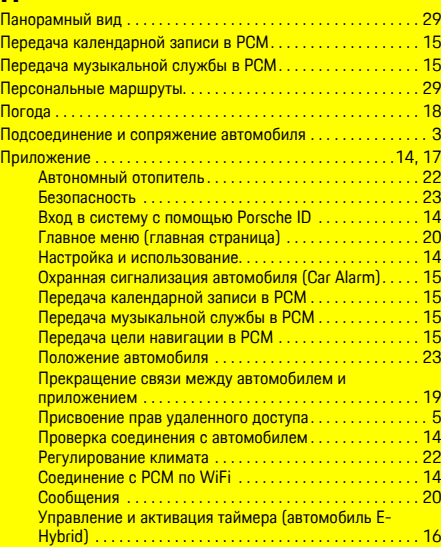

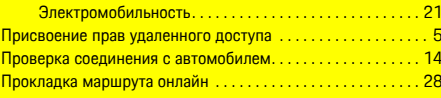

## **Р**

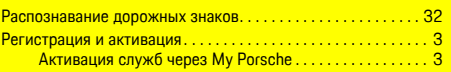

## **С**

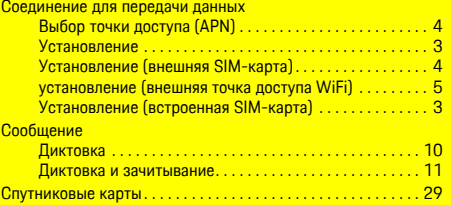

## **Т**

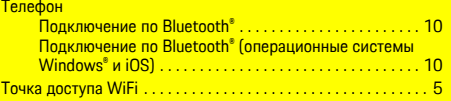

## **Ф**

Функции сигналов тревоги . . . . . . . . . . . . . . . . . . . . . . . . . . . . [15](#page-16-3)

## **A**

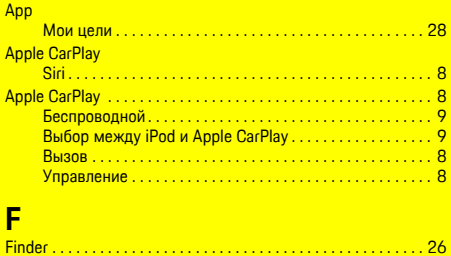

## **M**

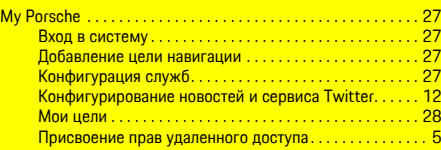

## **N**

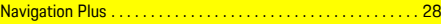

### **P**

#### Porsche Connect

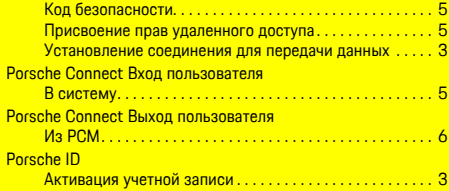

## **R**

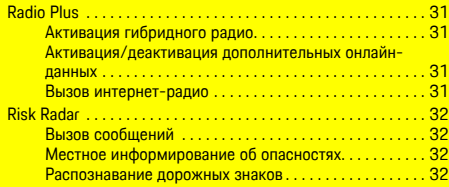

## **S**

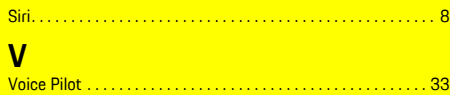